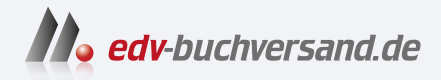

# LUMIX G9 II Das Handbuch zur Kamera

**» Hier geht's direkt [zum Buch](https://www.edv-buchversand.de/product/rw-10128/LUMIX%20G9%20II)**

# DIE LESEPROBE

Diese Leseprobe wird Ihnen von www.edv-buchversand.de zur Verfügung gestellt.

# Kapitel 1 **Bedienelemente und Bedienkonzept der Panasonic Lumix G9 II**

Damit Sie mit der Panasonic Lumix G9 II (auch als Lumix G9M2 bezeichnet) möglichst schnell vertraut werden, gebe ich Ihnen in diesem Kapitel einen allgemeinen Überblick über die Bedienelemente und das Bedienkonzept der Kamera. Gerade wenn Sie ein Aufsteiger oder Umsteiger von einer anderen Kamera (eines anderen Herstellers) sind, werden Sie sich nach der Lektüre dieses Kapitels schneller und leichter zurechtfinden.

### **1.1 Die Bedienelemente**

Wie es sich für ein Kamerahandbuch gehört, gebe ich Ihnen zunächst einen Überblick zu den wichtigsten Tasten und Einstellrädern der Panasonic Lumix G9 II. An dieser Stelle werde ich allerdings noch nicht jedes einzelne Element beschreiben, und Sie müssen sich diese Details auch nicht merken. Die genauen Funktionen aller Bedienelemente lernen Sie nach und nach im Buch kennen.

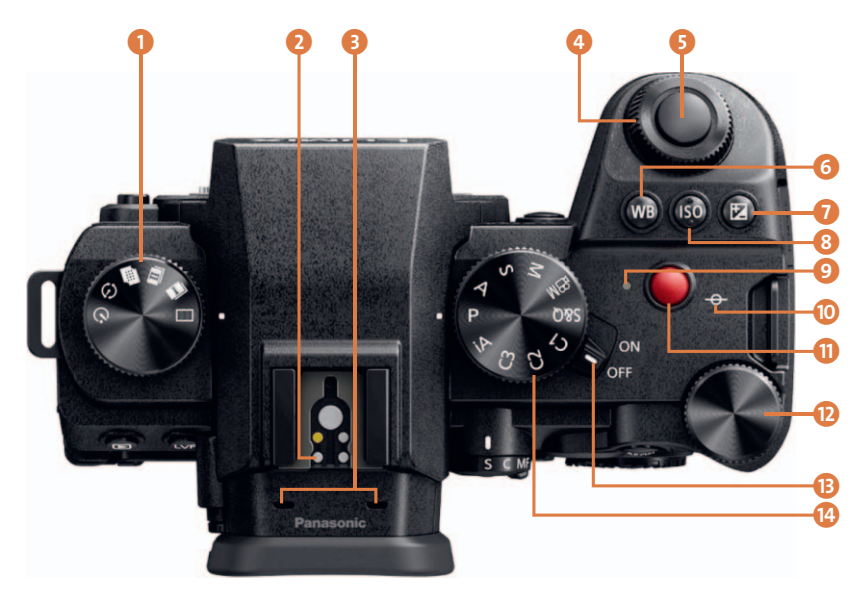

**Abbildung 1.1** *Die Panasonic Lumix G9 II von oben (Bild: Panasonic)*

- 1 **Antriebsmoduswahlrad**: Hier stellen Sie den Antriebsmodus wie z. B. Einzelbild, Serienbild oder Selbstauslöser ein.
- 2 Der **Blitzschuh** (auch **Zubehörschuh**) ermöglicht das Aufsetzen externer Blitzgeräte und anderen Zubehörs wie z. B. eines kabellosen Blitzauslösers, einer Wasserwaage oder eines Mini-Kugelkopfes.
- 3 **Stereomikrofon**: Die beiden kleinen Löcher hinter dem Blitzschuh sind die Mikrofone der Lumix G9 II.
- 4 **Vorderes Wahlrad** (auch **vorderes Einstellrad**) : Hat abhängig von anderen Einstellungen verschiedene Funktionen. Wie das hintere Einstellrad kann es gedreht werden, um zugewiesene Funktionen auszuführen.
- 5 **Auslösertaste**: Mit dieser Taste können Sie durch Antippen fokussieren und durch Herunterdrücken auslösen.
- 6 **WB-Taste** (Weißabgleich-Taste): Mit dieser Taste stellen Sie den Weißabgleich ein.
- 7 **Belichtungsausgleich-Taste** (Belichtungskorrektur): Hiermit können Sie die Belichtung ausgleichen, wenn die Standardbelichtung der Kamera zu hell oder zu dunkel ist. Bei Bluetooth- und Netzwerkbetrieb leuchtet diese blau.
- 8 **ISO-Taste**: Damit können Sie die Lichtempfindlichkeit (ISO-Empfindlichkeit) einstellen.
- 9 **Ladeleuchte**: Leuchtet diese rot, wird die Kamera aufgeladen. Wenn diese Leuchte aus ist, dann wurde der Ladevorgang abgeschlossen.
- j Das Symbol mit dem durchgestrichenen Kreis zeigt die **Lage des Sensors** in der Kamera an.
- **f** Videotaste (Filmaufnahmetaste) **:** Damit können Sie sofort eine Filmaufnahme starten. Erneutes Drücken beendet die Aufnahme wieder.
- l **Hinteres Wahlrad** (auch **hinteres Einstellrad**) : Hat abhängig von anderen Einstellungen verschiedene Funktionen. Es kann gedreht werden, um eine zugewiesene Funktion auszuführen.
- m Mit dem **Ein-Aus-Schalter** schalten Sie die Kamera ein (**ON**) und aus (**OFF**).
- n **Moduswahlrad**: Damit wählen Sie den gewünschten Aufnahmemodus zum Fotografieren und Filmen.
- **G** Wiedergabetaste  $\blacktriangleright$  (siehe Abbildung 1.2): Hiermit geben Sie Bilder oder Filme im elektronischen Sucher oder auf dem Display wieder.
- p **LVF-Taste**: Mit dieser Taste wechseln Sie zwischen verschiedenen Bildschirmmodi des elektronischen Suchers (kurz EVF) und des Displays.
- q **Elektronischer Sucher** (**EVF**): Der elektronische Sucher ist die Alternative zum Display und die erste Wahl bei einer hellen Umgebung.
- **B** Oberhalb des EVF ist der Augensensor, der bei Annäherung den Sucher ein- und den Monitor ausschalten kann.

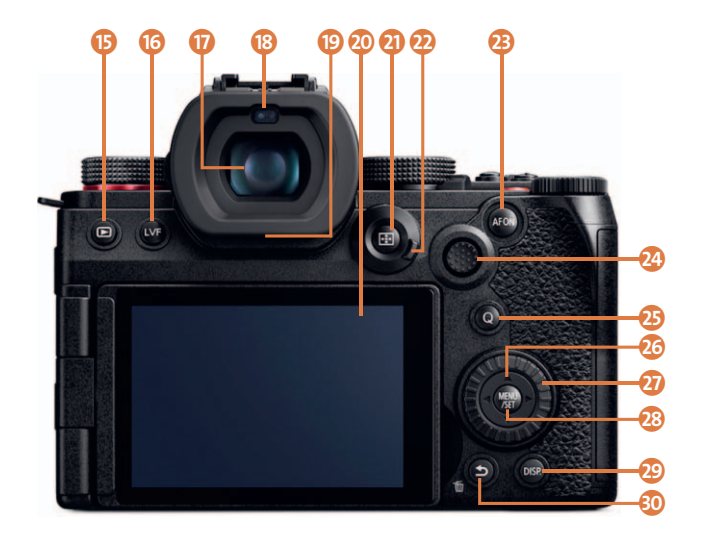

**Abbildung 1.2** *Die Panasonic Lumix G9 II von hinten (Bild: Panasonic)*

- $\Omega$  **Lautsprecher**: Unterhalb des Suchergehäuses finden Sie den Lautsprecher. Hier wird beim Abspielen von Videoaufnahmen oder Signaltönen der Ton ausgegeben (im Bild verdeckt).
- **t** Display/Touchscreen: Das Display dient zur Navigation im Menü und zur Kontrolle von Bildaufbau, Belichtung und Kameraeinstellungen. Ebenso kann das Display als Touchscreen verwendet werden.
- **a** AF-Modus-Taste -: Hiermit wählen Sie eine für das Motiv passende Fokusmethode aus.
- **2** Fokusmodushebel: Mit diesem Hebel wählen Sie den Fokusmodus aus. S steht für Einzel-Autofokus (**AFS**), **C** für den kontinuierlichen Autofokus (**AFC**) und **MF** für den manuellen Modus.
- **AF-ON-Taste**: Mit AF-ON können Sie den Autofokus zum Fokussieren verwenden.
- **2** Joystick: Damit wählen Sie durch Kippen den Fokussierpunkt aus. Er kann auch mittig gedrückt werden. Der Joystick kann auch für die Auswahl und Bestätigung von Menüpunkten und Einstellungen verwendet werden. Durch das Kippen in verschiedene Richtungen kann der Joystick auch mit Funktionen belegt werden ( **Fn14**, **Fn13**, **Fn17**, **Fn15**, Drücken **Fn16**).
- **<sup>2</sup>3 Q-Taste** (Quick-Menü-Taste): Hiermit rufen Sie das Schnelleinstellungsmenü (Quick-Menü) auf, in dem Sie häufig verwendete Funktionen ohne den Umweg über das Kameramenü einstellen können.
- **23 Cursor-Tasten**: Damit können Sie Elemente markieren oder die Bildwiedergabe steuern. Beim Fotografieren sind diese Tasten auch mit Funktionen belegt ( **Fn9**, **F10**, **Fn11**, **Fn12**).
- **<sup>1</sup>** Steuerwahlrad: Dieses Rad wird zur Auswahl und Änderungen von Werten bei der Aufnahme oder im Menü verwendet.
- | **MENU/SET-Taste**: Mit dieser Taste werden die Menüs aufgerufen, und sie dient auch zum Auswählen bzw. Bestätigen von Einstellungen.
- **<sup>2</sup>** DISP.-Taste: Hiermit wählen Sie, wie die Anzeige im Sucher oder auf dem Display aussehen soll, indem Sie durch verschiedene Ansichten schalten.
- ~ **Abbrechen-Taste** bzw. **Löschen-Taste** : Diese Taste dient zum Abbrechen von Aktionen und zum Entfernen von Aufnahmen im Wiedergabemodus.

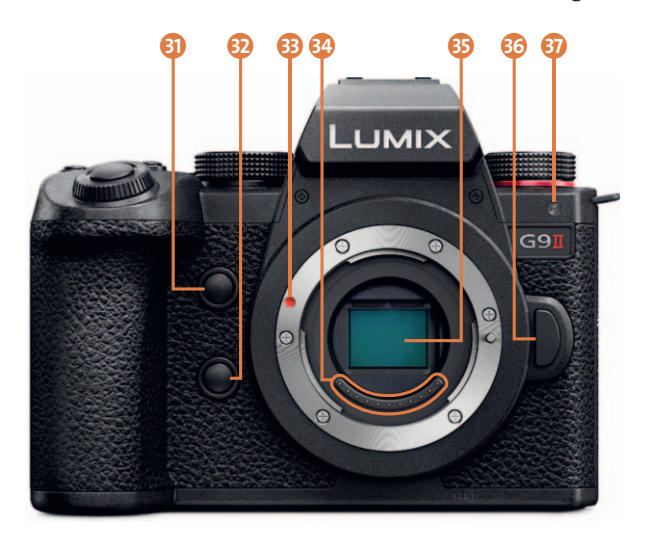

**Abbildung 1.3** *Die Panasonic Lumix G9 II von vorn (Bild: Panasonic)*

- R **AF-Punkt-Vergrößerungs-Taste**: Hiermit können Sie den Fokuspunkt in verschiedenen AF-Modi vergrößern. Dient auch als Funktionstaste (**Fn2**).
- S **Vorschautaste**: Damit können Sie den Blendeneffekt (die Tiefenschärfe) auf dem Aufnahmebildschirm prüfen. Diese Taste ist auch eine Funktionstaste (**Fn3**).
- **B** Roter Punkt: Der rote Punkt erleichtert Ihnen das Ansetzen von Objektiven auf dem Metallobjektivbajonettring.
- U **Signalkontakte für Objektive**: Diese Signalkontakte sorgen für eine einwandfreie Kommunikation zwischen dem Kameragehäuse und den Objektiven oder Adaptern.
- **B** Sensor: Der 25,2-Megapixel-Live-MOS-Sensor (17,3 × 13 mm) der Panasonic Lumix G9 II.
- 63 Objektiv-Entriegelungsknopf: Der Knopf muss gedrückt werden, wenn Sie ein Objektiv vom Kamerabody entfernen wollen.
- $\Omega$  **AF-Hilfslicht**: Wenn das Hilfslicht aktiviert ist, hilft es bei der automatischen Scharfstellung. Das Licht blinkt auch als Countdown beim Selbstauslöser.

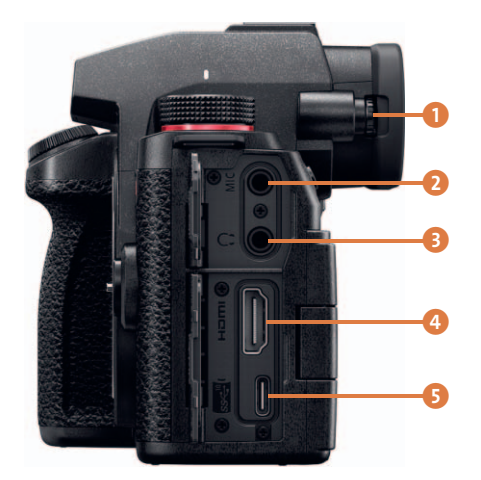

**Abbildung 1.4** *Die – von hinten betrachtet – linke Seite der Panasonic Lumix G9 II (Bild: Panasonic)*

- 1 **Dioptrieneinstellrad**: Dieses Rad ermöglicht es Kurz- und Weitsichtigen, den Sucher so einzustellen, dass sie ohne Brille ein scharfes Bild sehen.
- 2 **Mikrofoneingang** (3,5-mm-Klinke): Hier können Sie ein externes Mikrofon anschließen, wenn Sie hochwertigere Tonaufnahmen erzielen wollen als mit dem integrierten Mikrofon.
- 3 **Kopfhöreranschluss**: Über den 3,5-mm-Kopfhörerausgang können Sie den Ton der Videos überprüfen, indem Sie einen Kopfhörer anschließen.
- 4 **HDMI-Port** (Typ A): Der Micro-HDMI-Port dient der Verbindung der Kamera mit dem Fernseher oder anderen HDMI-Geräten wie einem HDMI-Rekorder.
- 5 **USB-C-Anschluss**: Über den USB-C-Anschluss können Sie die Kamera aufladen oder mit dem PC verbinden. Auch das Anschließen einer externen SSD-Festplatte ist hier möglich.

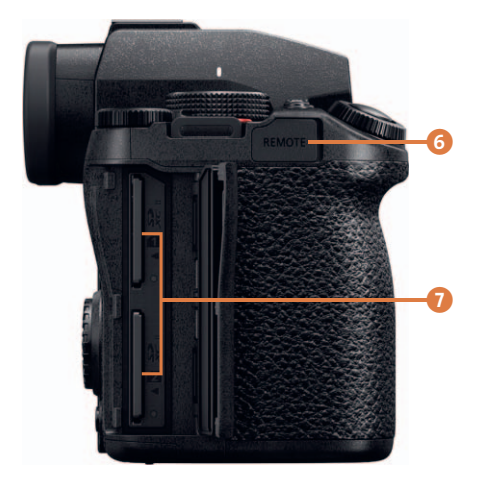

**Abbildung 1.5** *Die – von hinten betrachtet – rechte Seite der Panasonic Lumix G9 II (Bild: Panasonic)*

- 6 **Remote-Buchse**: An dieser 2,5-mm-Buchse können Sie einen Kabelfernauslöser anbringen.
- 7 **Steckplätze für Speicherkarten**: In diese beiden Slots können Sie die Speicherkarten (SD-/ SDHC-/SDXC-Karten) stecken.

# Kapitel 2 **Die Programmmodi der Panasonic Lumix G9 II <sup>2</sup>**

In diesem Kapitel erfahren Sie, wie Sie die verschiedenen Programmmodi der Panasonic Lumix G9 II einstellen und verwenden können. Vieles in diesem Kapitel richtet sich vor allem an Einund Wiedereinsteiger. Sie erfahren, welche Bildwirkung Sie mit den einzelnen Programmmodi erzielen und wie Sie das Zusammenspiel der Faktoren Blende, Belichtungszeit und ISO-Wert steuern.

### **2.1 Der Programmmodus P – die Programmautomatik**

Bei der Programmautomatik kümmert sich die Kamera um die optimale Kombination aus Blende und Belichtungszeit, damit ein optimal belichtetes Bild entsteht. Der ISO-Wert hingegen bleibt für Sie bei Bedarf frei wählbar. Zum Einstellen der Programmautomatik drehen Sie das Moduswahlrad auf **P**. Der Modus **P** wird auch als *AE-Modus mit Programmautomatik* bezeichnet (AE = *Auto Exposure* = Belichtungsautomatik).

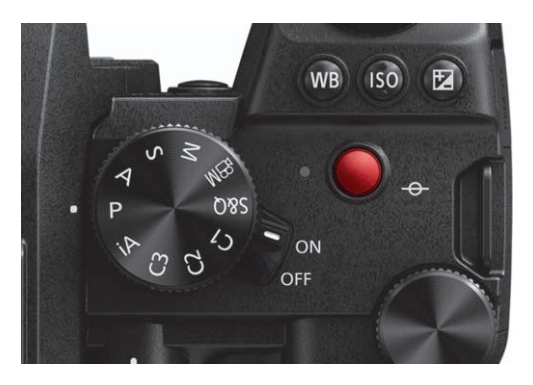

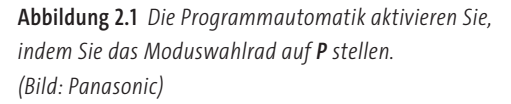

Im Sucher oder auf dem Display sehen Sie unten links den Buchstaben **P**, wenn Sie die Programmautomatik eingestellt haben. Ebenfalls entscheidend für die Belichtung und die automatische Kombination aus Blende- und Belichtungszeit in der Programmautomatik ist die Belichtungsmessmethode. Eine empfehlenswerte Einstellung ist die **Mehrfeld-Messung** . Das ist auch der standardmäßig eingestellte Messmodus. Ich werde ihn in Abschnitt 3.1.1, »Die Mehrfeld-Messung – für (fast) alle Fälle«, genauer behandeln. Die Einstellung der Messmethode können Sie im Kameramenü über das **Foto-Menü > Bildqualität 1 > Messmethode** vornehmen.

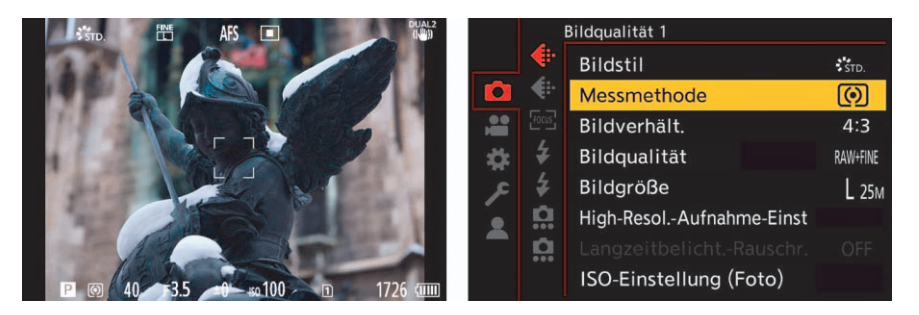

**Abbildung 2.2** *Links: Am Buchstaben P unten links erkennen Sie, dass Sie die Programmautomatik eingestellt haben. Die Belichtungszeit (hier 40 für 1/40 s) und die Blende (hier F3.5) werden in diesem Modus automatisch angepasst. Rechts: Die hier eingestellte Belichtungsmessmethode Mehrfeld-Messung ist für die Programmautomatik in der Regel die beste Wahl.*

# 8

### **Anwendungsfälle für die Programmautomatik**

Die Programmautomatik kümmert sich um ein korrekt belichtetes Bild, und zwar mit einer Kombination aus Blende und Belichtungszeit. Um Blende und Belichtungszeit bewusst für die Bildgestaltung zu nutzen (z. B. um eine geringe Schärfentiefe oder Bewegungsunschärfe ins Bild zu bringen), eignet sich die Programmautomatik daher weniger, obgleich dies mit einer Programmverschiebung auch zu erzielen ist. Wenn ich die Programmautomatik verwende, dann interessieren mich bevorzugt zwei Dinge:

- Das Bild soll korrekt belichtet sein.
- -Das Bild soll scharf sein.

### **2.1.1 Die Programmverschiebung nutzen**

Auch in der Programmautomatik sind Sie nicht an die vorgeschlagene Zeit-Blenden-Kombination der Panasonic Lumix G9 II gebunden. Wollen Sie die Wirkung von Blende und Belichtungszeit hinsichtlich Schärfentiefe oder Bewegungsunschärfe anpassen, können Sie auch in der Programmautomatik eine *Programmverschiebung* (auch *Programm-Shift* genannt) vornehmen. Die Zeit-Blenden-Kombination können Sie bei der Panasonic Lumix G9 II durch Drehen des vorderen oder hinterem Einstellrades / المعلوي: ren oder hinterem Einstellrades

Drehen Sie das vordere oder hintere Einstellrad **werenden Frankriegen in der Steine** Blende weiter geöffnet und die Belichtungszeit im Gegenzug verkürzt. Drehen Sie das Einstellrad hingegen nach links, wird die Blende weiter geschlossen und die Belichtungszeit verlängert. Beachten Sie dabei, dass die Belichtung (also die Bildhelligkeit) dabei beibehalten wird. Sie greifen hier »nur« bildgestalterisch ein.

Wenn Sie eine Programmverschiebung in der Programmautomatik durchgeführt haben, wird statt des Buchstabens **P** links unten das Programmverschiebungssymbol  $\mathbb{R}^3$  angezeigt. Wollen Sie wieder die ursprüngliche Zeit-Blenden-Kombination einstellen, drehen Sie am vorderen oder hinteren Einstellrad **Ausdenstein** bis das Programmverschiebungssymbol  $\mathbb{R}^N$  wieder ausgeblendet wird. Alternativ können Sie die Kamera auch einfach aus- und wieder einschalten.

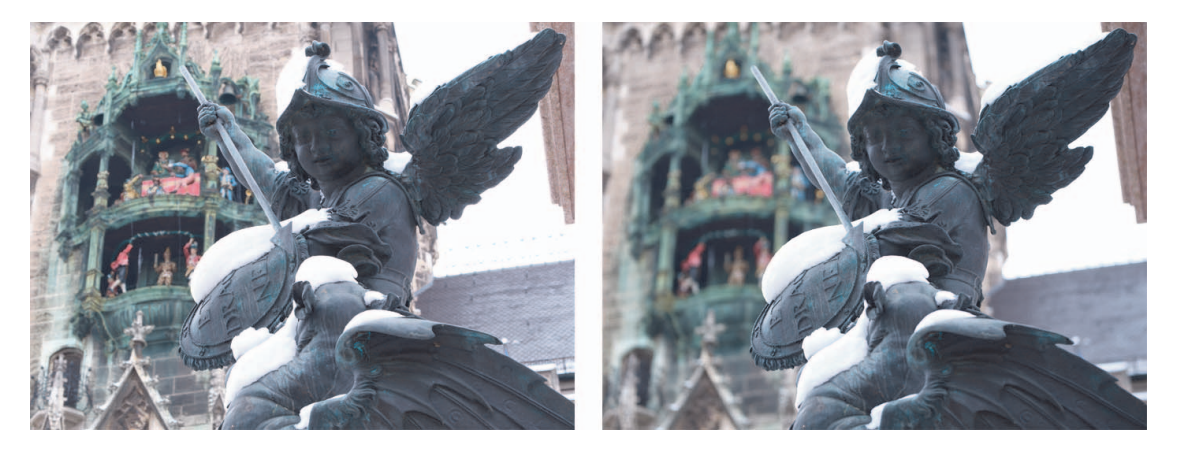

**Abbildung 2.3** *In der linken Abbildung hat die Programmautomatik eine recht weit geschlossene Blende (ƒ7,1) verwendet. In der rechten Abbildung habe ich mit dem hinteren Einstellrad einen Programm-Shift vorgenommen und die Zeit-Blenden-Kombination geändert. Mit der niedrigen Blendenzahl (ƒ2,8) wurde die Schärfentiefe deutlich reduziert, sodass die Aufmerksamkeit stärker auf der Statue im Vordergrund liegt.* Links: ƒ7,1 | 1/10 s; rechts: ƒ2,8 | 1/100 s; beide: 30 mm | ISO 100

### **Belichtungsmesser anzeigen**

Es gibt eine alternative Anzeige für den Belichtungsmesser mit der Kombination aus Belichtungszeit und Blende. Diesen können Sie über das **Individual-Menü > Monitor/Display (Foto) > Bel.Messer** einschalten, indem Sie hier den Wert auf **ON** stellen. Wenn Sie nun eine Programmverschiebung durchführen und die Blende oder Verschlusszeit einstellen, wird der Belichtungsmesser für einige Sekunden eingeblendet, solange kein anderer Bedienvorgang ausgeführt wird.

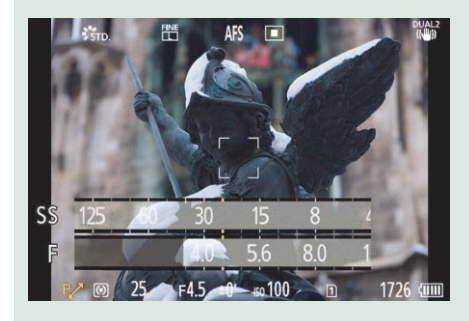

**Abbildung 2.4** *Der Belichtungsmesser bei der Ausführung*

### **2.1.2 Anpassungen in der Programmautomatik**

Auch wenn die Programmautomatik die Blende und Belichtungszeit automatisch einstellt, bietet dieser Modus weitere Anpassungsmöglichkeiten, damit Sie auf bestimmte Situationen entsprechend reagieren können. Wichtige Einstellungen wie den ISO-Wert können Sie also nach

# 83

wie vor beeinflussen. So ist es möglich, mit der Programmautomatik auch eine Langzeitbelichtung in der Nacht mit ISO 100 durchzuführen. Auch die Bildhelligkeit können Sie jederzeit anpassen: über die Belichtungsausgleich-Taste  $\mathbb Z$  und das hintere Einstellrad  $\mathbb Z$  für die Belichtungskorrektur. Dies ist beispielsweise hilfreich bei Aufnahmesituationen, in denen die Programmautomatik nicht zum gewünschten Ergebnis führt. Denken Sie an Gegenlicht oder an Sonnenauf- oder Sonnenuntergänge, für die Sie die Belichtung dann ganz einfach in Drittelschritten korrigieren können.

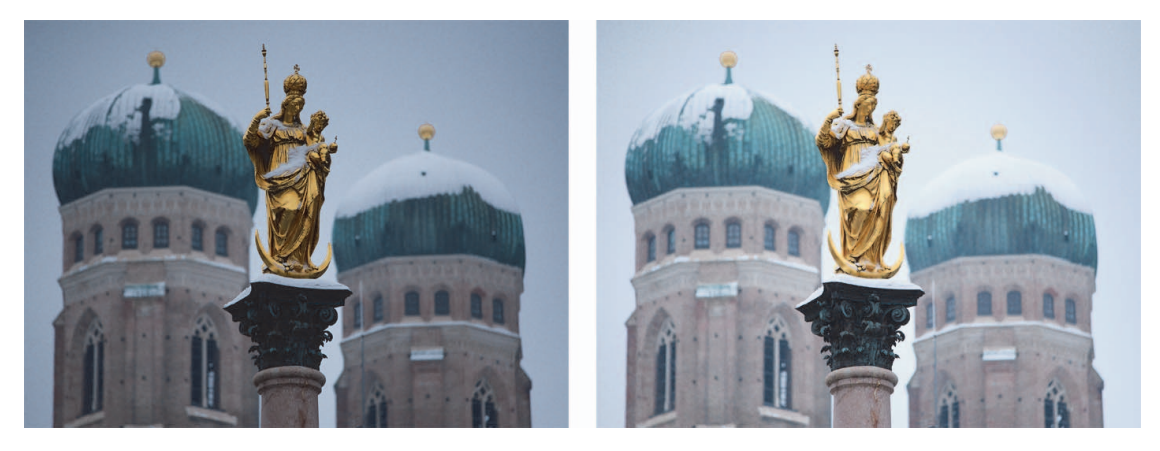

**Abbildung 2.5** *Links: In Situationen wie hier, mit weißem Schnee und wolkenbedecktem, aber hellem Himmel, stößt die Programmautomatik an ihre Grenzen. Rechts: Mit der Belichtungsausgleich-Taste und dem hinteren Einstellrad habe ich eine Belichtungskorrektur von +1 1/3 EV vorgenommen. Das hat geholfen, die Unterbelichtung zu verhindern.*

### **Motivhelligkeit außerhalb des Messbereichs**

Wenn die Helligkeit für die Belichtungsmessung außerhalb des Messbereichs der Kamera liegt, blinkt die Anzeige der Belichtungszeit und des Blendenwerts in roter Farbe. Das kann z. B. bei sehr hellen Motiven (gegen die Sonne) oder extrem dunklen Motiven (Nachtaufnahmen) passieren. Die maximale Belichtungszeit in der Programmautomatik beträgt 60 s. Wird mit dieser Zeit bei der größtmöglichen Blendenöffnung keine passende Belichtung erzielt, sodass die Aufnahme unterbelichtet würde, werden die Belichtungszeit und der Blendenwert in roter Schrift angezeigt.

### **SCHRITT FÜR SCHRITT**

### **Im Modus P zum gewünschten Bild**

### **1 Kamera in den P-Modus bringen**

Um die Programmautomatik zu aktivieren, stellen Sie das Moduswahlrad auf **P**. Im Sucher oder auf dem Display sollte jetzt links unten ein **P** für die Programmautomatik stehen.

Fokussieren Sie Ihr Motiv, indem Sie den Auslöser halb herunterdrücken. Hierbei sehen Sie auch gleich die von der Kamera gewählte Zeit-Blenden-Kombination. Der Einfachheit halber können Sie es zunächst noch bei dem voreingestellten oder automatischen ISO-Wert belassen, falls Sie damit noch nicht vertraut sind.

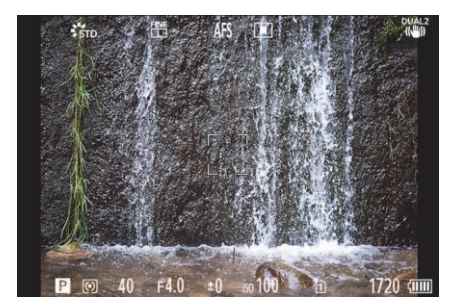

**Abbildung 2.6** *Das Motiv wurde fokussiert, und die automatisch gewählte Zeit-Blenden-Kombination wird angezeigt.*

## **2 Bild aufnehmen**

Gefällt Ihnen, was Sie sehen, können Sie bereits jetzt den Auslöser komplett durchdrücken und ein Bild erstellen.

## **3 Programmverschiebung verwenden**

Wollen Sie etwas kreativer werden, können Sie die Programmverschiebung verwenden. Hier müssen Sie entscheiden, was Sie wollen. Für eine größere Schärfentiefe benötigen Sie einen höheren Blendenwert. Wollen Sie das Motiv vor dem Hintergrund freistellen, ist ein kleinerer Blendenwert nötig.

Wenn Sie ein sich schnell bewegendes Motiv einfrieren wollen, benötigen Sie eine kürzere Belichtungszeit. Und um beispielsweise Wasser verwischen zu lassen, stellen Sie eine längere Belichtungszeit ein.

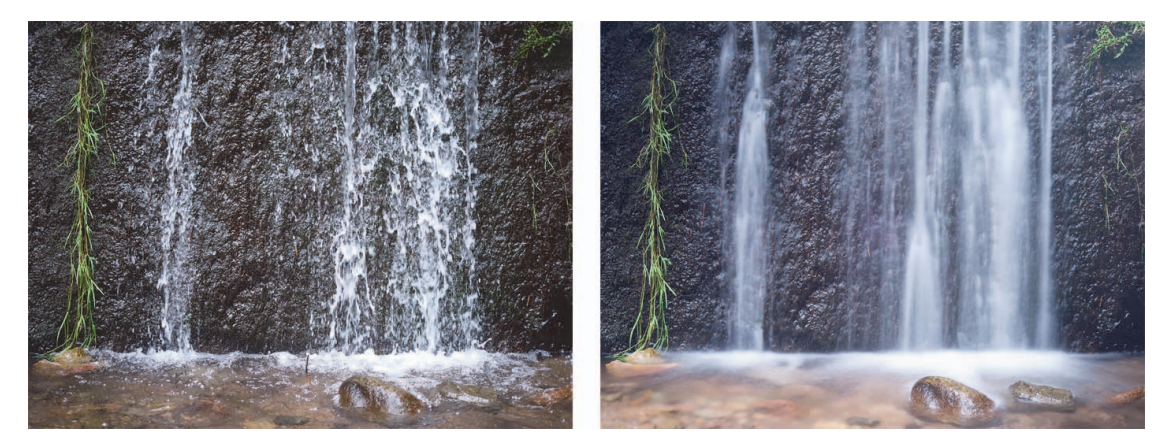

**Abbildung 2.7** *Links habe ich die Belichtungszeit verkürzt, um die Bewegung einzufrieren. Im Gegenzug dazu wurde die Blende weiter geöffnet (niedriger Blendenwert), was wiederum die Schärfentiefe etwas reduziert. Rechts habe ich die Belichtungszeit über den Programm-Shift erhöht und so das Wasser verwischt. Proportional dazu wurde die Blende weiter geschlossen (höherer Blendenwert).*

Links: ƒ2,8 | 1/125 s; rechts: ƒ6,3 | 1,5 s | ND-Filter 1,8 (64-fach); beide: 30 mm | ISO 100 | Stativ

### **2.2 Die Zeitpriorität im Programmmodus S**

Mit dem halbautomatischen Programmmodus **S** geben Sie der Panasonic Lumix G9 II die Belichtungszeit vor. Den Wert der Blende stellt die Kamera dann automatisch ein. Daher wird dieser Modus häufig auch als *Blendenautomatik* oder eben *Zeitpriorität* bezeichnet. Um die Panasonic Lumix G9 II in den Programmmodus **S** zu setzen, stellen Sie das Moduswahlrad auf **S**. Im Sucher oder auf dem Display erkennen Sie den Modus am **S** unten links.

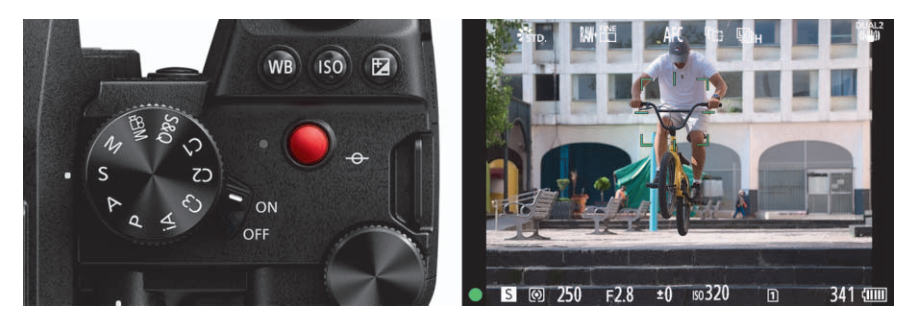

**Abbildung 2.8** *Das Moduswahlrad steht auf S, wodurch Sie die Zeitpriorität verwenden, wie Sie am S links unten im Sucher oder auf dem Display erkennen. (linkes Bild: Panasonic)*

Die einstellbaren Belichtungszeiten werden als Bruchteil einer Sekunde angezeigt. Sie verändern den Wert durch Drehen am vorderen oder hinteren Einstellrad **1946.** Wenn Sie im Display oder Sucher den Wert **250** sehen, verwenden Sie eine Belichtungszeit von 1/250 s. Zwei Striche (Zollzeichen) stehen für Sekunden. Wenn auf dem Display **1"** angezeigt wird, belichten Sie also 1 s.

### **2.2.1 Anpassungen bei der Zeitpriorität**

Wenn Sie die Belichtungszeit eingestellt haben, kümmert sich die Kamera um den passenden Blendenwert. Die Kamera versucht dabei immer, ein optimal belichtetes Bild zu erstellen. Wenn Sie die Belichtungszeit z. B. um eine Stufe verlängern, erhöht sich der Blendenwert ebenfalls um eine Stufe. Dasselbe gilt umgekehrt.

### **Anwendungsfälle für die Zeitvorwahl**

Die Zeitvorwahl kommt überall dort zum Einsatz, wo die Belichtungszeit der wichtigste Faktor für das Bild ist. Die wichtigsten Anwendungsbeispiele sind wahrscheinlich diese:

- Sie wollen (schnelle) **Bewegungen einfrieren**, um Bewegungsunschärfe zu vermeiden. Hierfür benötigen Sie eine sehr kurze Belichtungszeit. Anwendungsbeispiele sind die Sportfotografie, Actionaufnahmen oder Aufnahmen von fliegenden oder laufenden Tieren. Für kurze Belichtungszeiten muss allerdings in der Regel auch ausreichend Licht vorhanden sein. Ist dies nicht gegeben, muss der ISO-Wert erhöht werden.
- Sie wollen gezielt eine **Bewegungsunschärfe** (auch: Wischeffekt) erzielen, um z. B. fließendes Wasser verwischt abzubilden oder sogenannte *Mitzieher* bei sich schnell bewegenden Objekten zu machen. Damit können Sie die Bewegung durch die Unschärfe hervorheben.

53

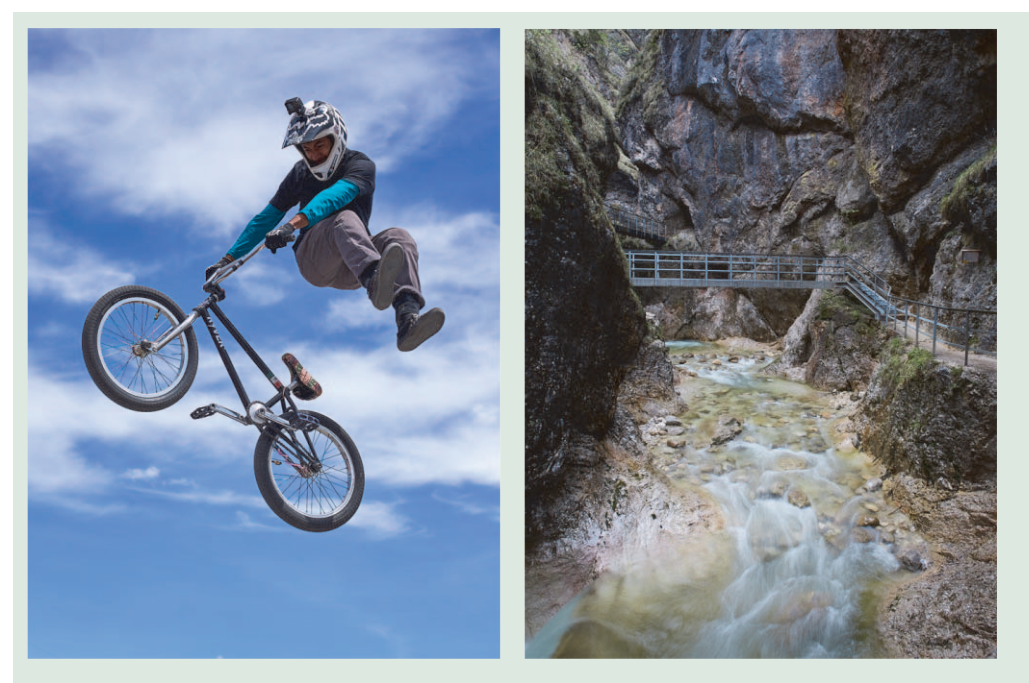

**Abbildung 2.9** *Für die Action- und Sportfotografie wie im linken Bild verwende ich meistens die Zeitpriorität, um die Bewegung einzufrieren. Rechts habe ich mit einer langen Belichtungszeit gearbeitet (0,5 s). Diese lässt das Wasser verwischen.* 

Links: 60 mm | ƒ5,6 | 1/3200 s | ISO 100; rechts: 18 mm | ƒ8 | 1/2 s | ISO 100 | Stativ

Bei einer optimalen Belichtung sind die angezeigten Werte beim Fokussieren immer weiß. Blinken die Verschlusszeit und der Blendenwert beim Fokussieren rot, bedeutet dies, dass zur eingestellten Belichtungszeit kein passender Blendenwert für eine ausgewogene Belichtung ermittelt werden konnte.

Um das Problem zu beheben, haben Sie drei Möglichkeiten. Die erste Möglichkeit ist, eine andere Belichtungszeit einzustellen. Ist die Belichtungszeit z. B. zu kurz, können Sie am vorderen oder hinteren Einstellrad **/ die Belichtungszeit in Drittelschritten verlängern**, indem Sie das Rad gegen den Uhrzeiger drehen. Ob dies in der jeweiligen Situation ein gangbarer Weg ist, hängt auch davon ab, wie lang die Belichtungszeit bereits ist. Haben Sie bei einem 200-mm-Objektiv ohnehin schon eine Belichtungszeit von 1/100 s und machen das Foto aus der Hand, dann besteht bei einer Verlängerung der Belichtungszeit die Gefahr des Verwackelns. Im Ergebnis erhalten Sie möglicherweise ein unscharfes Bild. Doch auch dies hängt wiederum davon ab, wie ruhig Sie die Kamera halten können und ob Sie den Bildstabilisator verwenden. Die zweite Möglichkeit ist, den ISO-Wert entsprechend der Situation anzupassen. Und schließlich können Sie auch eine Belichtungskorrektur mit der Belichtungsausgleich-Taste  $\blacktriangleright$  und dem hinteren Einstellrad **vor Findmen und das Bild etwas dunkler aufnehmen**. Was Sie wann und wie verwenden, hängt stark davon ab, was Sie fotografieren.

In Tabelle 2.1 finden Sie einige Fotomotive mit geeigneten Belichtungszeiten als kleine Orientierungshilfe. Wie lange Sie bewegte Motive genau belichten können, ohne dass sie unscharf werden, hängt natürlich auch davon ab, ob diese sich auf Sie zu, quer oder gar diagonal bewegen. Ebenso hängt es davon ab, mit welcher Brennweite Sie fotografieren und in welcher Entfernung sich das Motiv an Ihnen vorbeibewegt.

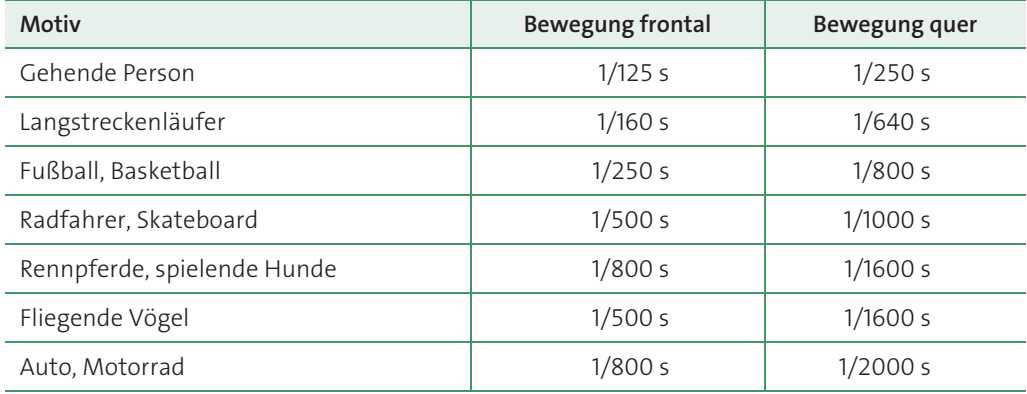

**Tabelle 2.1** *Grobe Orientierungswerte für eine passende Belichtungszeit*

### **2.2.2 Belichten aus der Hand, ohne zu verwackeln**

In diesem Abschnitt erkläre ich Ihnen, wie man abhängig vom Objektiv eine gute Belichtungszeit berechnen kann, ohne bei Bildern aus der Hand zu verwackeln. Dieser Richtwert ist allerdings eher als grobe Faustregel zu betrachten. Die Berechnung geht davon aus, dass Sie keinen Bildstabilisator verwenden. Wenn Sie einen Bildstabilisator verwenden, haben Sie mehr Spielraum.

Neben einer korrekten Fokussierung hat die Wahl der richtigen Belichtungszeit maßgeblichen Einfluss darauf, ob ein Bild scharf wird oder nicht. Es kommt hierbei auch auf eine ruhige Hand beim Fotografieren und die Brennweite des Objektivs an. Das Prinzip lässt sich auch ohne Kamera gut demonstrieren. Stellen Sie sich vor, Sie halten ein langes Rohr in der Hand und versuchen, durch dieses zu schauen und ein bestimmtes Motiv zu fixieren. Je länger das Rohr ist, umso schwieriger ist es, es ruhig zu halten. Genauso ist es beim Fotografieren, wenn Sie eine Brennweite von 200 mm und mehr haben. Kleinste Bewegungen haben große Auswirkungen und können bei einer zu langen Belichtungszeit zu unscharfen Bildern führen.

Ein Richtwert, welche Belichtungszeit verwendet werden kann, damit es noch zu scharfen Bildern bei Aufnahmen aus der Hand kommt, stammt noch aus der analogen Zeit und ist als *Kehrwertregel* bekannt: Die Belichtungszeit entspricht dem Kehrwert aus *Brennweite × Cropfaktor*. Der Cropfaktor bei einer MFT-Kamera wie der Panasonic Lumix G9 II ist *2*. Bei einer Brennweite von 200 mm sollte die Belichtungszeit also nicht länger als 1/400 s sein (*200 × 2 = 400; der Kehrwert ist 1/400*). Ein anderes Beispiel mit 30 mm Brennweite wäre: 30 × 2 = 60. Ideal wäre hier also eine Belichtungszeit von 1/60 s.

83

### **2.2.3 Der Bildstabilisator**

Dank des eingebauten Fünf-Achsen-Bildstabilisators lassen sich die mit der Kehrwertregel errechneten Belichtungszeiten weit überschreiten. Ein in der Kamera eingebauter Bildstabilisator wird als *In-Body Image Stabilization* (kurz *IBIS*) bezeichnet. Die Bildstabilisierung wird über den beweglich gelagerten Sensor erreicht, der Bewegungen und Verwackler ausgleichen kann. Der Vorteil eines eingebauten Bildstabilisators ist, dass dieser auch mit Objektiven funktioniert, die keinen eigenen Stabilisator (OIS = *Optical Image Stabilization*) haben. Wenn Sie zusätzlich zum Bildstabilisator der Panasonic Lumix G9 II ein Objektiv mit einem Bildstabilisator verwenden (erkennbar an der Abkürzung **O.I.S.** in der Produktbezeichnung), dann arbeiten IBIS und OIS zusammen, um Verwacklungen zu kompensieren. Panasonic nennt diese duale Bildstabilisierung *DUAL I.S.2* (duale 5-Achsen-Hybrid-Bildstabilisation).

### **Blendenstufen bei der Angabe der Stabilisierungsleistung**

Wie gut ein Bildstabilisator arbeitet, wird häufig in *Blendenstufen* oder *Stops* angegeben. Benötigen Sie z. B. für eine scharfe Aufnahme aus der Hand eine Belichtungszeit von 1/250 s und schaffen dasselbe mit Bildstabilisator auch noch mit 1/60 s, dann hat der Bildstabilisator zwei Belichtungsstufen ausgeglichen: die erste Stufe mit 1/125 s und die zweite Stufe mit 1/60 s. Anstatt die Belichtungszeit zu verlängern, hätten Sie auch die Blende um zwei Stufen schließen können.

Panasonic wirbt damit, dass mit dem IBIS längere Belichtungszeiten von bis zu acht Blendenstufen verwendet werden können, mit *Dual I.S.2* im Telebereich bis zu 7,5 Blendenstufen. Um nicht mit krummen Zahlen zu rechnen: Sechs Blendenstufen sind bei einer Belichtungszeit von 1/250 s sagenhaft lange 1/4 s, mit einem weiteren Stopp noch ein wenig länger. Aber dies gilt eben nur in der Theorie nach dem CIPA-Standard und auch abhängig davon, wie ruhig Sie die Kamera in der Hand halten können. Ich würde auf jeden Fall einen Puffer aufschlagen, um auf Nummer sicher zu gehen. Aber vier Blendenstufen gehen fast immer und locker aus jeder Hand. Probieren Sie es aus!

Die aktive Bildstabilisation können Sie am Display oder Sucher rechts oben erkennen. Wenn hier **DUAL 2** mit einem Handsymbol eingeblendet wird (siehe z. B. Abbildung 2.8 rechts), wird eine 5-Achsen-Hybrid-Bildstabilisation verwendet. Dann arbeiten IBIS und OIS zusammen, was auch die bestmögliche Stabilisierung liefert. In der Regel erkennen Sie dies auch am Livebild des Displays oder Suchers, das dann angenehm stabilisiert ist. Wenn ein Objektiv keinen Bildstabilisator besitzt, steht hier stattdessen **BODY** mit dem Handsymbol. Es gibt auch Objektive, die die Bildstabilisierung übernehmen. In dem Fall wird das Wort **LENS** rechts oben eingeblendet.

Einen Überblick, welche Objektive mit DUAL I.S., BODY oder LENS zusammen mit der Panasonic Lumix G9 II verfügbar sind, erhalten Sie auf folgender Website:

*https://av.jpn.support.panasonic.com/support/global/cs/dsc/connect/g9m2.html*

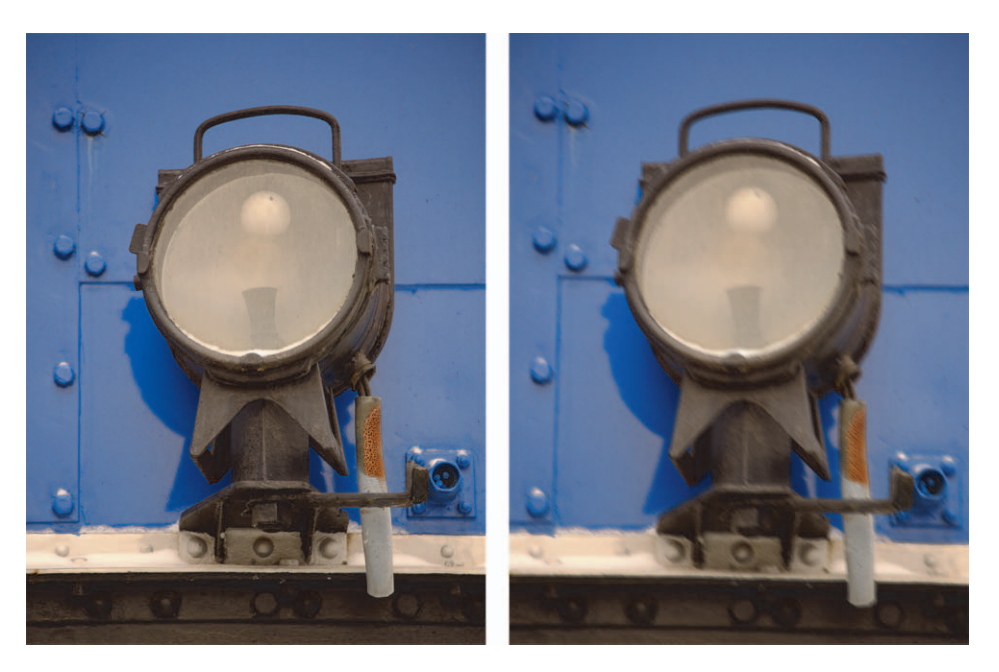

**Abbildung 2.10** *Links eine scharfe Freihandaufnahme mit einer Brennweite von 200 mm bei 1/25 s mit Bildstabilisator. Rechts ist dasselbe Motiv mit denselben Einstellungen ohne Bildstabilisator wegen der Verwacklung unscharf geworden.*

200 mm | ƒ5 | 1/25 s | ISO 100

# n Lin

### **Verwacklungswarnung**

Bei längeren Verschlusszeiten besteht die Gefahr einer Verwacklung. Auch wenn der Bildstabilisator Beachtliches zu leisten vermag, gibt es Grenzen. Bei Verschlusszeiten, bei denen die Gefahr der Verwacklung besteht, wird rechts oben als Verwacklungswarnung ein rotes Kamerasymbol in doppelten Klammern eingeblendet, wenn Sie den Auslöser halb herunterdrücken und fokussieren.

Wenn Sie den Bildstabilisator deaktivieren wollen, z. B. für Aufnahmen von einem Stativ, können Sie dies im **Foto-Menü > Sonstige (Foto) 1 > Bildstabilisator > Betriebsmodus** tun, indem Sie dort die Option **OFF** auswählen. Die Option **OFF** steht nicht zur Verfügung, wenn Sie ein Objektiv mit einem **O.I.S.**-Schalter haben. In diesem Fall müssen Sie den Bildstabilisator über den Schalter des Objektivs deaktivieren. Schalten Sie den Bildstabilisator am Objektiv aus, deaktivieren Sie auch den eingebauten Stabilisator der Kamera. Wenn Sie hingegen den **O.I.S.**- Schalter einschalten, wird auch der IBIS aktiviert. Das finde ich sehr praktisch gelöst, weil es mir den Weg über das Kameramenü erspart. Bei der Verwendung der dualen Bildstabilisierung DUAL I.S. ist es daher nicht möglich, nur den IBIS oder nur den OIS zu verwenden. Sie haben entweder die Bildstabilisierung mit IBIS *und* OIS oder gar keine.

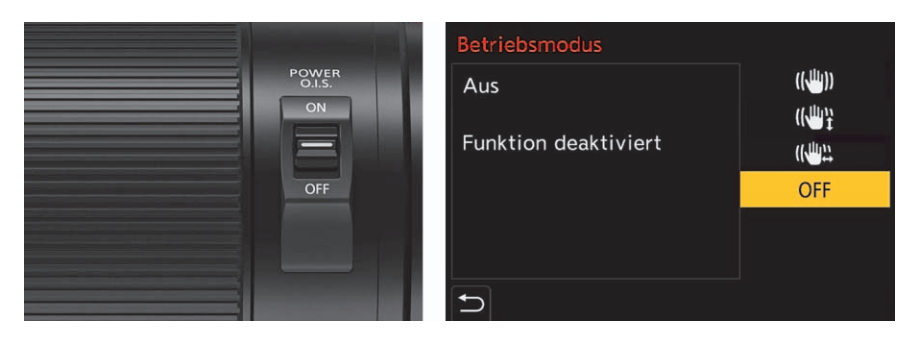

**Abbildung 2.11** *Links: Sie können den Bildstabilisator mit dem Schalter O.I.S. am Objektiv ein-/ausschalten. Das gilt dann nicht nur für das Objektiv, sondern auch für die Kamera. Rechts: Bei Objektiven mit OIS-Funktion, aber ohne O.I.S.-Schalter (de-)aktivieren Sie die Bildstabilisierung im Kameramenü.*

Aber auch ein aktiver Bildstabilisator hilft nicht dabei, ein sich schnell bewegendes Motiv »einzufrieren«. Für solche Zwecke kommen Sie nicht um kürzere Belichtungszeiten herum. Trotzdem lässt sich hiermit aus der Hand ein interessanter Verwischeffekt von sich bewegenden Motiven erzielen, was ohne den Bildstabilisator nur von einem Stativ aus möglich gewesen wäre.

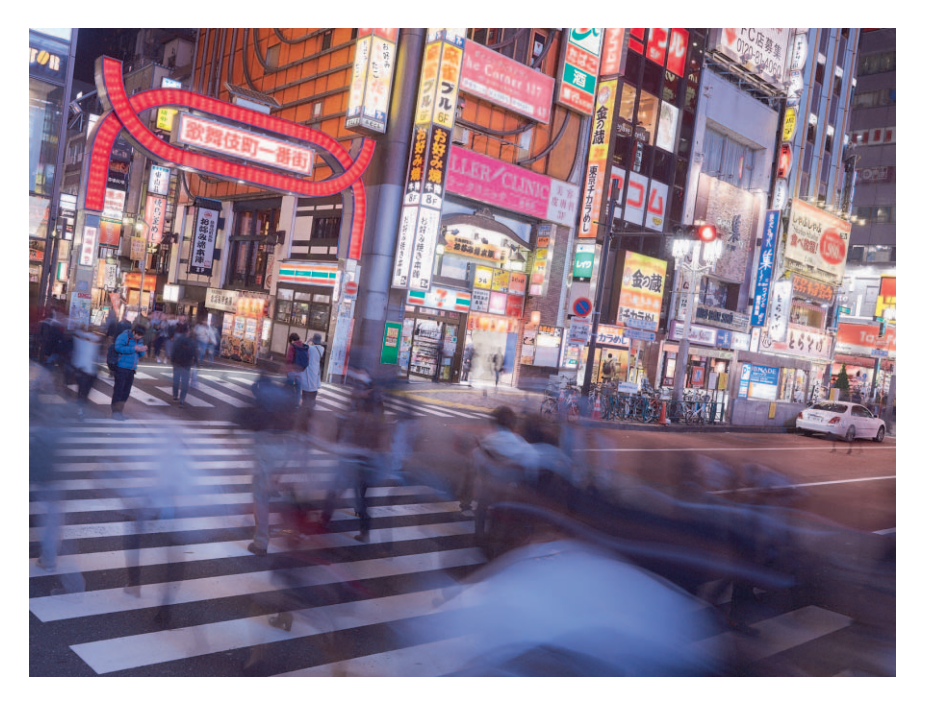

**Abbildung 2.12** *Dank des Bildstabilisators können Sie auch solche Effekte aus der Hand fotografieren. Die vorbeilaufenden Personen werden aufgrund der langen Verschlusszeit verwischt, aber der Hintergrund bleibt dank Bildstabilisator scharf.*

25 mm | ƒ5,6 | 1/2 s | ISO 200

# Kapitel 5 **Filmen mit der Panasonic Lumix G9 II <sup>5</sup>**

Die Panasonic Lumix G9 II ist eine sehr gute Kamera zum Filmen. Was früher zwei getrennte Welten waren – die Fotografie und das Filmen –, rückt näher und näher zusammen. Das Thema Filmen gehört daher einfach in dieses Buch. In diesem Kapitel beschreibe ich Ihnen die wichtigsten Filmfunktionen der Panasonic Lumix G9 II. Allerdings dürfen Sie hier keine allgemeine Einführung in das Thema erwarten. Sofern Sie keinerlei Erfahrung mit dem Filmen haben und sich damit tiefgehender auseinandersetzen wollen, empfehle ich Ihnen, sich weitere Literatur zu beschaffen. Mein Tipp wäre das Standardwerk von Jörg Jovy: »Digital filmen. Das umfassende Handbuch«, ebenfalls im Rheinwerk Verlag erschienen.

### **5.1 Filmaufnahmen starten und stoppen**

Sie können aus jedem Programmmodus heraus einen Film aufnehmen, indem Sie einfach auf die Videotaste drücken. Eine andere Möglichkeit ist, das Moduswahlrad auf den Videomodus <sub>b</sub><sup>9</sup>M oder den **S&Q**-Modus zu stellen. In diesen beiden Modi starten Sie das Filmen durch Drücken des Auslösers oder der Videotaste . Drücken Sie den Auslöser oder die Videotaste erneut, wird die Filmaufnahme gestoppt.

Im Sucher oder Display finden Sie beim Filmen ein ähnliches Bild vor wie beim Fotografieren. Etwas anders sind natürlich die spezifischen Video-Einstellwerte und -Anzeigen wie der Videomodus, der Videocodec oder die abgelaufene Zeit (siehe Abbildung 5.1). Des Weiteren finden Sie im Kameramenü und im Schnellmenü nur die Funktionen vor, die für das Filmen relevant sind. Sie werden aber feststellen, dass viele Funktionen, die Sie bereits vom Fotografieren kennen, auch beim Filmen ihre Gültigkeit haben.

# 83

#### **Filmen ohne Auslöser starten und stoppen**

Dass der Auslöser in den Programmmodi **P**, **A**, **S**, **M** oder iA zum Fotografieren und im Videomodus <sup>12</sup>/M und **S&Q**-Modus zum Filmen verwendet wird, ist nur konsequent. Sollten Sie es aber bevorzugen, beim Filmen ausschließlich die Videotaste O zum Starten und Stoppen zu verwenden, können Sie den Auslöser für diese Funktion im **Individual-Menü > Fokus/Auslöser > Auslöser startet/stoppt Aufn.** mit **OFF** deaktivieren.

Während der Filmaufnahme wird im Sucher oder auf dem Display links unten ein blinkender roter Punkt angezeigt, darüber die bereits gefilmte Zeit. Möchten Sie zusätzlich noch einen roten Rahmen sehen, wenn die Aufnahme aktiv ist, müssen Sie im **Individual-Menü > Monitor/Display (Video)** die Funktion **REC: rote Rahmenanzeige** auf **ON** stellen.

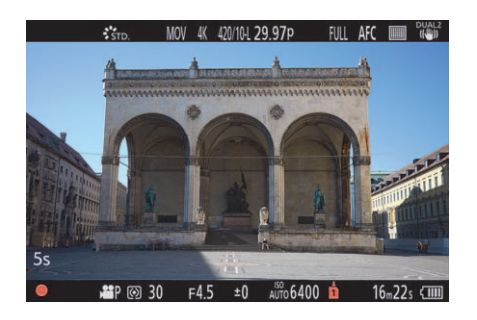

**Abbildung 5.1** *Eine laufende Filmaufnahme wird durch einen roten Punkt links unten gekennzeichnet.*

Wenn Sie schnell einen Film aufnehmen wollen, ohne sich an dieser Stelle mit den weiteren Einstellungen zu befassen, können Sie dies jederzeit mit den Programmmodi **P**, **A**, **S**, **M** oder **iA** tun, die Sie bereits vom Fotografieren her kennen. Drücken Sie dafür einfach die Videotaste . Die Kamera übernimmt automatisch für Sie die Einstellung des Blendenwerts, der Verschlusszeit und der ISO-Empfindlichkeit. Wenn Sie den Programmmodus **iA** verwenden, nimmt die Kamera die Einstellungen dank Szenenerkennung sogar noch abhängig von der Szene vor.

### **Belichtungsautomatik beim Filmen in den Programmmodi P, A, S und M**

Möchten Sie in den Programmmodi **P**, **A**, **S** oder **M** selbst die Kontrolle übernehmen, müssen Sie im **Individual-Menü > Bildqualität > Autom. Belicht. in P/A/S/M** die Einstellung auf **OFF** stellen. Dann werden Sie mit den eingestellten Werten von **P**, **A**, **S** oder **M** filmen. Ich ändere diese Einstellung aber nicht, weil ich beim Filmen in der Regel den Videomodus  $\mathbb{R} \mathbb{N}$  nutze und dort die Belichtung ohnehin anpassen muss. Auf diese Weise werden das Fotografieren und das Filmen sauber voneinander getrennt. Und **P**, **A**, **S** und **M** gibt es natürlich auch innerhalb des Videomodus  $\mathbb{P}(\mathsf{M})$  (einzustellen über die **Q**-Taste im Schnellmenü).

In Zeiten, in denen in den sozialen Medien die meisten Inhalte im Hochformat wiedergegeben werden, ist es natürlich wichtig, dass die Ausrichtung des Filmmaterials stimmt. Videos, die Sie in vertikaler Ausrichtung aufnehmen, sollen automatisch so gedreht werden, dass sie auch auf einem Smartphone oder anderem Gerät so wiedergegeben werden. Bei der Lumix G9 II ist diese Funktion standardmäßig aktiviert. Die Einstellung dazu finden Sie im **Individual-Menü > Objektiv/Weitere > Vertikale Positionsinfo (Video)**.

### **5.1.1 Einstellungen für Video- und Fotoaufnahmen trennen**

Viele Aufnahmeeinstellungen können sowohl für das Fotografieren als auch für das Filmen angepasst werden. So nehmen Sie beispielsweise sowohl im Videomodus und **S&Q**-Modus als auch in den Modi **P**, **A**, **S** und **M** die Belichtungseinstellungen oder den Weißabgleich vor. Standardmäßig werden Veränderungen an diesen Einstellungen für das Filmen und Fotografieren gleichermaßen wirksam. Wenn Sie z. B. den Weißabgleich im Videomodus  $\mathbb{S}^{\mathbb{C}}(n)$ 

ΩZ

Modus S) auf Glühlampe <sub>2</sub>0<sub>5</sub> stellen, wird dieser auch verwendet, wenn Sie das Moduswahlrad auf den Modus **S** stellen.

Möchten Sie die Einstellungen für das Fotografieren und Filmen voneinander abkoppeln, können Sie das im **Individual-Menü > Bildqualität > Kombi-Einst. Kreative Filme** tun. Hier ist es möglich, die Einstellungen **A/S/ISO/Blicht.korrekt.**, **Weißabgleich**, **Bildstil**, **Messmethode** und **AF-Modus** von Video- und Fotoaufnahmen voneinander zu trennen. Der Eintrag **A/S/ISO/ Belicht-korrekt.** steht für die vier Parameter Blende, Belichtungszeit, ISO und Belichtungskorrektur. Die anderen Einstellungen sprechen für sich selbst. Ob die Einstellungen von Video- und Fotoaufnahmen getrennt sind, erkennen Sie an den folgenden Symbolen:

- Wenn das Kamerasymbol ibei einem Eintrag angezeigt wird, sind die entsprechenden Einstellungen im Videomodus und **S&Q**-Modus mit denen in den Modi **P**, **A**, **S** und **M** verknüpft.
- Wählen Sie das Videosymbol 2 aus, werden die entsprechenden Einstellungen im Videomodus und **S&Q**-Modus von denen in den Fotografie-Modi **P**, **A**, **S** und **M** getrennt.

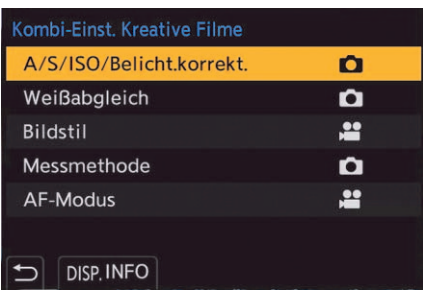

**Abbildung 5.2** *Sie können die Aufnahmeeinstellungen für Video- und Fotoaufnahmen voneinander trennen. Ich habe hier beispielsweise die Einstellung Bildstil und AF-Modus für das Filmen von denen fürs Fotografieren getrennt.*

### **5.1.2 Den Touch-Betrieb beim Filmen aktivieren**

Beim Filmen versucht man, vorher die Aufnahmeeinstellungen festzulegen, um während der Aufnahme nichts umstellen zu müssen. Trotzdem kann es vorkommen, dass man Belichtungsoder Toneinstellungen ändern muss. Um keine Bediengeräusche, wie beim Drehen eines Einstellrades, mitaufzunehmen, bietet sich der Touch-Betrieb an. Diesen können Sie im **Individual-Menü > Betrieb > Touch-Einst. > Touch-Register** mit **ON** aktivieren. Wenn Sie jetzt im eingeblendeten Touch-Register das Videosymbol antippen, können Sie den Blendenwert, die Verschlusszeit, die Belichtungskorrektur, den ISO-Wert und eine Tonanpassung über den Touchscreen vornehmen.

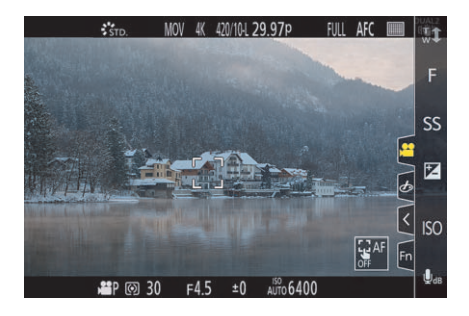

**Abbildung 5.3** *Während der Aufnahme ist es oft besser, die Belichtungs- und Toneinstellungen über den Touchscreen anzupassen.*

### **5.2 Aufnahme-Qualität und Format wählen**

Die Panasonic Lumix G9 II ist bezüglich der Auflösung und Videoqualität sehr breit aufgestellt, und es ist für Einsteiger häufig nicht leicht zu überblicken, welche Einstellungen am besten geeignet sind. Sie sollten sich zunächst selbst die Frage stellen, für welche Zwecke das Video erstellt werden soll. Einfach die höchste Auflösung und beste Qualität zu verwenden, ist nicht immer sinnvoll. Wenn Aufnahmen nur für einen kleinen Bildschirm oder das Internet erstellt werden, dann ist 5,8K oder 4K zu viel des Guten, und eine Full-HD-Aufnahme wäre völlig ausreichend. Wollen Sie hingegen das Video auf 4K-Geräten präsentieren, dann ist eine 4K-Einstellung sinnvoll. Auch liefert ein 4K-Video mehr Optionen in der Nachbearbeitung. So können Sie daraus einen beliebigen Bereich von 1920 × 1.080 (= *Full HD*) zuschneiden. Auch die Möglichkeit, ein Einzelbild aus einem 4K-Video zu extrahieren, wird oft als Argument für 4K verwendet. Bei all den Vorzügen von 4K dürfen Sie aber nicht außer Acht lassen, dass eine gewaltige Menge an Daten entstehen kann, die von einem entsprechend leistungsstarken Rechner mit viel Arbeitsspeicher und letztlich Speicherplatz bewältigt werden muss. Wenn Sie sich nicht sicher sind, empfehle ich Ihnen, im Zweifelsfall zunächst die Aufnahmen in bestmöglicher Qualität zu erstellen und dann am Rechner auf den gewünschten Verwendungszweck herunterzurechnen.

Vielleicht fragen Sie sich jetzt: Wozu bedarf es der 8K oder der von der Panasonic Lumix G9 II angebotenen 5,8K? Viele Geräte sind nicht einmal 8K- bzw. 5,8K-fähig, und abgesehen von YouTube gibt es nur wenige Plattformen, die mehr als 4K unterstützen. Auch den Aufwand der Videobearbeitung mit dem enormen Datenumfang sollten Sie nicht unterschätzen. Mit einem handelsüblichen Laptop werden Sie damit nicht viel Freude haben, denn Sie benötigen eine extrem hohe Rechenleistung. Wer intensiv filmt und 4K-Videos ausgibt, aber sein Filmmaterial trotzdem mit 5,8K erstellt, erhält für die Bearbeitung einen 5,8K-Rahmen, der auf einen 4Koder gar 2K-Film zugeschnitten werden kann. Aus einer einzigen Kameraposition können damit verschiedene kleine Ausschnitte verwendet werden. Auch kleinere Schwenks oder Zooms lassen sich so realisieren. Und wenn das Bild – trotz des enorm leistungsstarken Bildstabilisators – doch einmal nachträglich am Rechner stabilisiert werden muss, dann haben Sie auch dafür eine Menge Spielraum.

### **5.2.1 Videosystem auswählen**

In der Standardeinstellung verwendet die Kamera das Videosystem entsprechend der Region, in der Sie die Kamera gekauft haben. Hierzulande ist daher das *PAL-System* voreingestellt. Die Einstellung ist insofern wichtig, als Sie damit die *Framerate* bzw. *Bildrate* (Anzahl der Bilder pro Sekunde, abgekürzt mit *p* oder *fps*) beeinflussen können. Die Einstellung für das Videosystem finden Sie im **Setup-Menü > Sonstige > Systemfrequenz**. Zur Auswahl stehen Ihnen folgende Systeme:

- **59.94Hz (NTSC)**: Beim NTSC-System stehen Ihnen Bildraten von 23,98p, 29,97p, 47,95p, 59,94p und 119,88p zur Verfügung. In der Kamera finden Sie diese Werte oftmals aufgerundet unter den Werten 24p, 30p, 48p, 60p und 120p wieder. Das NTSC-System wird z. B. in den USA verwendet.
- 50.00Hz (PAL): Beim PAL-System, das im deutschsprachigen Raum genutzt wird, stehen Ihnen hingegen Bildraten von 25p, 50p und 100p zur Verfügung.
- 24.00Hz (CINEMA): Mit dem Cinema-System soll die Wirkung von kinoähnlichen Filmen erzielt werden. Das ist die Bildrate, die bei herkömmlichen Filmkameras für das Kino verwendet wird. Hiermit stehen Ihnen Bildraten von 24p, 48p und 120p zur Verfügung.

Wenn Sie die Systemfrequenz ändern, müssen Sie die Kamera wieder aus- und einschalten, damit die Änderung wirksam wird. Welche Einstellung Sie hier verwenden, hängt von Ihrem Anwendungszweck ab. Sie sollten auf jeden Fall vermeiden, innerhalb eines Projekts mit unterschiedlichen Systemfrequenzen zu arbeiten, weil sich diese nicht immer so einfach und selten ohne Qualitätsverlust zusammenfügen lassen.

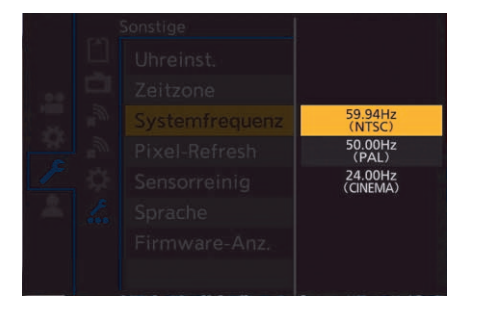

**Abbildung 5.4** *Das Videosystem für die Kamera auswählen*

Ich verwende meist das System **59.94Hz (NTSC)**, weil ich damit eine höhere Bildrate nutzen kann. Aber vor allem ist es auf Plattformen wie YouTube häufiger anzutreffen bzw. der Standard auf diesen Plattformen. Die meisten Produktionen werden ohnehin heutzutage für das Internet erstellt. Wenn Sie allerdings eine DVD etc. für den deutschsprachigen Raum produzieren wollen, dann müssen Sie dies im PAL-Format tun.

### **5.2.2 Das Dateiformat auswählen**

Wie es sich für eine moderne Kamera zum Filmen gehört, bietet die Panasonic Lumix G9 II als Aufnahmeformat MP4, MOV, Apple ProRes und ab der Firmware-Version 2.0 auch das RAW (Blackmagic RAW und ProRes RAW) an. Das Aufnahmeformat wählen Sie im **Video-Menü > Bildformat > Aufnahme-Dateiformat** aus. Welches Format Sie hierbei verwenden, hängt von Ihrem Anwendungszweck ab:

- **MP4**: Das Format zeichnet sich durch eine stärkere Komprimierung mit (trotzdem) guter Videoqualität aus und liefert kleinere Dateien als die anderen Formate. Daher ist dieses Format gut für die direkte Weitergabe im Internet, auf sozialen Medien und zur Wiedergabe auf dem Computer geeignet. MP4 ist das am weitesten verbreitete Videoformat, mit dem alle Geräte und Webbrowser umgehen können.
- **MOV**: Hierbei handelt es sich um ein unkomprimiertes Format mit bester Videoqualität. Im Gegensatz zum MP4-Format sind die Datenmengen erheblich umfangreicher. In der Praxis wird das Format gern für professionelle und höher auflösende Videos mit einer hochwertigen Tonaufnahme verwendet. MOV ist ein ideales Format, um Videos in einem Schnittprogramm wie Final Cut Pro mit einem Computer mit geringerer Rechenleistung zu bearbeiten.
- **Apple ProRes**: Bei diesem Format wird das RAW-Filmmaterial so komprimiert, dass die Dateigröße deutlich reduziert wird, aber die Bildqualität fast unverändert bleibt. Das Format wurde für die Postproduktion mit dem Ziel entwickelt, eine Nachbearbeitung fast ohne Qualitätsverluste durchzuführen. Der Vorteil von Apple ProRes gegenüber dem RAW-Filmmaterial liegt darin, dass Sie die Nacharbeit auch mit weniger potenten Rechnern durchführen können.

| Aufnahme-Dateiformat                |                     |
|-------------------------------------|---------------------|
| MP4<br>Optimal für<br>PC-Wiedergabe | MP4                 |
|                                     | <b>MOV</b>          |
|                                     | <b>Apple ProRes</b> |
|                                     |                     |

**Abbildung 5.5** *Hier können Sie das Dateiformat für die Videoaufnahme auswählen.*

#### **Aufnahmen nur auf externer SSD-Festplatte**

Videos im Apple-ProRes-Format ab 4K und Videos mit einer Bitrate ab 800 Mbps können nur auf eine externe SSD-Festplatte aufgenommen werden. Hierzu benötigen Sie eine kompatible externe SSD-Festplatte mit USB-C-Anschluss und maximal 2 Terabyte Kapazität. Panasonic gibt leider keine Garantie, dass alle externen SSD-Festplatten an der Lumix G9 II funktionieren. Eine Liste der kompatiblen Festplatten finden Sie hier:

- *https://av.jpn.support.panasonic.com/support/global/cs/dsc/connect/sd/dc\_g9m2.html*

83

Die externe SSD-Festplatte aktivieren Sie, indem Sie im **Setup-Menü > Karte/Datei > USB-SDD** den Wert auf **ON** stellen. Jetzt können Sie die Kamera mit der externen USB-SSD-Festplatte verbinden, und auf dem Display wird das **SSD**-Symbol angezeigt. Es kann etwas dauern, bis die SSD-Festplatte erkannt wird. Bei der ersten Verwendung der externen SSD-Festplatte wird empfohlen, diese über das **Setup-Menü > Karte/Datei > USB-SSD-Formatierung** zu formatieren.

### **5.2.3 Filmen im RAW-Format**

Ab Werk unterstützt die Panasonic Lumix G9 II das Filmen in den RAW-Formaten Apple ProRes RAW und Blackmagic RAW noch nicht. Sie müssen die Kamera erst auf die Firmware 2.0 (oder höher) updaten (siehe Abschnitt 12.6, »Firmware-Update«).

Über das **Video-Menü > Bildformat > RAW-Datenausgabe über HDMI** können Sie nun die Datenausgabe im RAW-Format über HDMI mit **ON** aktivieren. Jetzt stehen Ihnen im **Video-Menü > Bildformat > Aufnahme-Qualität** die RAW-Formate zur Auswahl zur Verfügung.

Für die HDMI-Ausgabe von RAW-Dateien benötigen Sie einen externen HDMI-Rekorder der Marke Atomos (z. B. Ninja V/V+ oder Shogun Connect) für ProRes RAW oder der Marke Blackmagic (z. B. Video Assist 5- oder 7-Zoll 12G HDR) für Blackmagic RAW. Je nach Situation stehen nicht alle Funktionen oder Bitraten für bestimmte HDMI-Rekorder zur Verfügung, weshalb Sie sich vorher auf folgender Website informieren sollten:

*https://av.jpn.support.panasonic.com/support/global/cs/dsc/connect/index.html*

Wie beim Fotografieren sind auch RAW-Filme unverarbeitete und unkomprimierte Videodaten, die vom Bildsensor der Kamera ausgegeben werden. Das bedeutet, dass Sie hiermit in der maximal möglichen Bildqualität der Kamera filmen, ohne Verlust an Details oder Dynamikumfang. Damit haben Sie dann auch den größten Spielraum bezüglich der Farbkorrektur, den Schatten und Lichtern oder der Rauschunterdrückung in der Nachbearbeitung. Allerdings haben Sie auf der Gegenseite mit dem RAW-Format enorm große Datenmengen. Auch benötigt eine Postproduktion mit RAW-Dateien in der Regel fortgeschrittenere Kenntnisse dazu. Der Workflow beansprucht zudem wesentlich mehr Zeit, und es wird eine sehr leistungsfähige und sehr kostenintensive Hardware benötigt, um einen reibungslosen Arbeitsablauf sicherzustellen.

### **5.2.4 Aufnahme-Qualität festlegen**

Die Panasonic Lumix G9 II bietet enorm viele Möglichkeiten der Aufnahme-Qualität. Diese Einstellungen nehmen Sie im **Video-Menü > Bildformat > Aufnahme-Qualität** vor. Die Einträge sind abhängig vom gewählten **Aufnahme-Dateiformat**. Rechts in einem kleinen Rechteck sind die wichtigsten Eckdaten der Aufnahme-Qualität zu erkennen. Links davon finden Sie eine Auflistung der wichtigsten Videomerkmale der ausgewählten Aufnahme-Qualität.

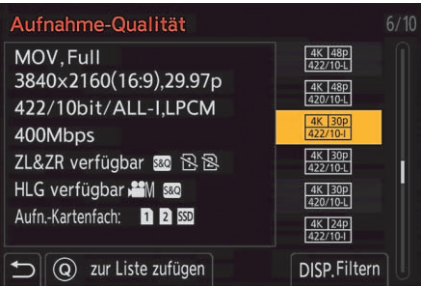

**Abbildung 5.6** *Die Aufnahme-Qualität auswählen. Neben einem kleinen Symbol mit den wichtigsten Werten finden Sie links die Videomerkmale der gewählten Option.*

An dieser Stelle will ich Ihnen zunächst kurz die einzelnen Videomerkmale erläutern, die hier aufgelistet werden.

- **Dateiformat**: Hier finden Sie das unter **Aufnahme-Dateiformat** gewählte Format wieder (MP4, MOV oder Apple ProRes).
- **Full** oder **Pixel by Pixel**: Diese Einstellung nehmen Sie selbst im **Video-Menü > Bildformat > Bildbereich für Video** vor. Darauf wird noch gesondert in Abschnitt 5.2.5, »Filmen mit Crop«, eingegangen.
- **Auflösung**: Die Auflösungen, mit denen die Panasonic Lumix G9 II Videos aufzeichnet, sind 5.760 × 4.320 (5,8K mit 4:3), 5.728 × 3.024 (5,7K mit 17:9), 4.353 × 3.264 (4,4K mit 4:3) 3.840 × 2.160 (4K mit 16:9), 4.096 × 2.160 (C4K mit 17:9) 1.920 × 1.080 (FHD). Je höher die Auflösung, desto mehr Details und Farbinformationen können aufgenommen werden.
- **Bildrate**: Damit wird die Anzahl der aufgenommenen Bilder pro Sekunde angegeben. Bei einer Bildrate (auch Framerate genannt) von 60p werden 60 Bilder in der Sekunde aufgenommen. Welche Bildraten möglich sind, hängt unter anderem vom verwendeten Videosystem (der *Systemfrequenz*) ab (siehe Abschnitt 5.2.1., »Videosystem auswählen«). 60p ist eigentlich 59,94p und 120p sind 119,9p. Aber gewöhnlich wird der Wert aufgerundet.
- **Farbsampling**: Dieser Wert wird mit **420** oder **422** angegeben und drückt die Menge der Farbinformationen pro Pixel aus. Mit der Panasonic Lumix G9 II stehen Ihnen 4:2:0 und 4:2:2 zur Verfügung, wobei 4:2:2 zweimal mehr Farbinformationen enthält als 4:2:0. Es gibt spezielle Kameras, die mittlerweile ein Farbsampling von 4:4:4 bieten.
- **Farbtiefe**: Damit ist die Anzahl der Helligkeitsstufen pro Farbkanal gemeint, die mit dem Format aufgezeichnet werden können. Je höher dieser Wert ist, umso besser kann zwischen verschiedenen Helligkeits- und Farbwerten differenziert werden. Bei einer Aufnahme mit **10bit** erhalten Sie eine deutlich höhere Abstufung als mit **8bit**.
- **Komprimierung**: Zur Auswahl des Dateiformats und des Videocodecs stehen Ihnen auch zwei Möglichkeiten der Video-Kompression zur Verfügung. Sie können zwischen **LongGOP** (*Long GOP*) und **ALL-I** (*All-Intra*) wählen. Bei Long GOP werden Bilder abhängig von den Nachbarbildern codiert (GOP = *Group Of Pictures*), was eine stärkere Komprimierung erzielt als All-Intra, bei dem jedes Bild einzeln codiert wird. Long GOP eignet sich prima für Videos mit einer stärkeren Kompression und führt zu einer kleineren Dateigröße. All-Intra ist eher etwas für den professionellen Gebrauch, also wenn Sie den Film Bild für Bild bearbeiten

wollen. Bei Apple ProRes hingegen ist die Komprimierung bereits der Name. Hierbei gibt es zusätzlich noch ProRes HQ, eine Version mit einer höheren Datenrate auf höchstem Level.

- - **Audioformat**: Zur Auswahl für die Aufnahme der Tonspur stehen **AAC** (mit zwei Kanälen) für MP4 und **LPCM** (mit bis zu vier Kanälen) bei MOV.
- **Bitrate**: Damit wird die Anzahl der Informationen angegeben, die pro Sekunde gespeichert wird. Die Angabe erfolgt in Mbps (Megabit pro Sekunde) und bei Apple ProRes gar Gbps (Gigabit pro Sekunde). Je höher dieser Wert ist, umso besser ist die Qualität, aber umso mehr Speicherplatz wird auch benötigt. Aufnahmen mit Bitraten ab 800 Mbps können nur noch auf einer externen SSD-Festplatte gespeichert werden. Dies wird bei der Information auch mit **Aufn.-Kartenfach** angezeigt.

#### **Aufnahme-Qualität filtern**

Wie bereits erwähnt, liefert die Panasonic Lumix G9 II ab Werk enorm viele Aufnahme-Qualitäten. Damit man sich nicht mühsam durch die einzelnen Einstellungen durchwühlen muss, hat man bei der Entwicklung der Software auch mitgedacht und einen Filter integriert. Um diesen zu verwenden, sollten Sie zunächst das gewünschte **Aufnahme-Dateiformat** mit MOV oder Apple ProRes gewählt haben. Für MP4 gibt es keinen Filter. Gehen Sie dann im **Video-Menü > Bildformat** zur **Aufnahme-Qualität** und drücken Sie hier die **DISP.**-Taste. Hier können Sie nun die Aufnahme-Qualität nach **Einzelbildrate**, **Auflösung** und/oder **Codec** (Farbsampling, Farbtiefe und Komprimierung) filtern. Entsprechend gefundene Ergebnisse werden mit der Anzahl darunter angezeigt. Drücken Sie erneut die **DISP.**-Taste, gelangen Sie wieder zur Auswahl der **Aufnahme-Qualität**, nur diesmal nach Ihren Kriterien gefiltert.

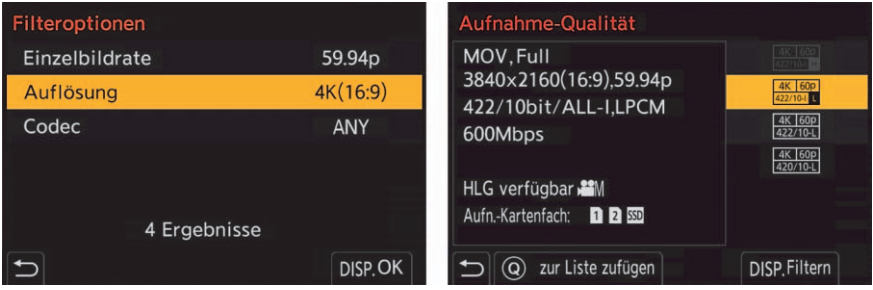

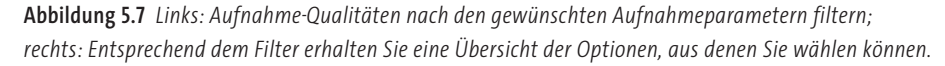

### **Eigene Liste mit Aufnahme-Qualitäten erstellen**

Wenn Sie ohnehin immer dieselben Einstellungen für die Aufnahme-Qualität verwenden, können Sie bei der Auswahl der **Aufnahme-Qualität** mit der **Q**-Taste den aktuell ausgewählten Eintrag nach einer kurzen Rückfrage zu einer Liste von Favoriten hinzufügen. Diese Liste finden Sie dann im **Video-Menü > Bildformat > Aufnahme-Qualität(Meine Liste)**. Damit haben Sie einen schnellen Zugriff auf Ihre wichtigsten Einstellungen. Einzelne Einträge können Sie wiederum mit der **Q**-Taste aus der Liste entfernen.

# Kapitel 10 **Der Alltag mit der Panasonic Lumix G9 II <sup>10</sup>**

In diesem Kapitel gehe ich genauer auf den Einsatz der Panasonic Lumix G9 II in verschiedenen Motivsituationen ein. Mein Ziel ist es nicht, Ihnen eine allgemeine Anleitung zu geben, wie Sie z. B. Porträts erstellen. Eher möchte ich zeigen, wie Sie die Kamera in unterschiedlichen fotografischen Situationen bestmöglich nutzen können.

### **10.1 Porträtfotografie**

Die Porträtfotografie ist sicher eines der beliebtesten Genres. Das umfasst Bilder aus dem Alltag, auf denen Sie einen schönen Moment mit Ihrer Familie, Freunden oder Bekannten festhalten, aber auch inszenierte Modelshootings an großartigen Locations gehören dazu. Bei einer Porträtaufnahme versucht man in der Regel, die zu fotografierende Person möglichst interessant und vorteilhaft abzulichten. Die Panasonic Lumix G9 II ist bestens für die Porträtfotografie geeignet und bietet mit der Gesichts- und Augenerkennung eine großartige Komfortfunktion.

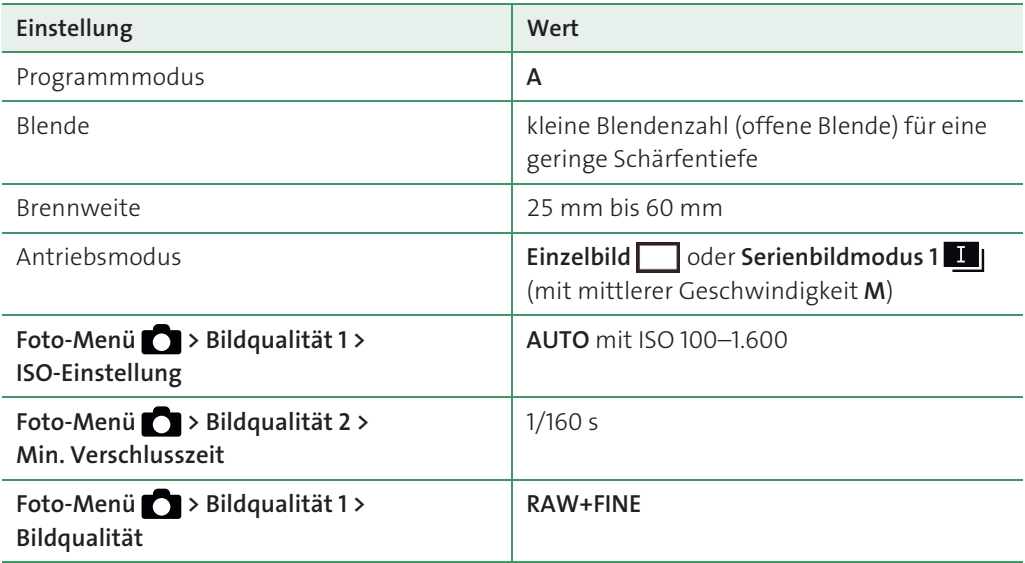

### **10.1.1 Typische Einstellungen für die Porträtfotografie**

**Tabelle 10.1** *Meine Präferenzen bei der Porträtfotografie (draußen bei Tageslicht)*

| Einstellung                                       | Wert                                                                |
|---------------------------------------------------|---------------------------------------------------------------------|
| Foto-Menü > Fokus > AF-Erkennungs-<br>einstellung | <b>ON</b>                                                           |
| Foto-Menü > Fokus > Motiverkennungs-<br>Auswahl   | HUMAN Augen/Gesicht/Körper <sup>2</sup> oder<br>HUMAN Augen/Gesicht |
| Fokusmodushebel                                   | C(AFC)                                                              |
| AF-Modus                                          | 1-Feld   ■   AF-Gesamtbereich   der<br>Verfolgung T <sub>EI3</sub>  |
| Foto-Menü > Sonstige 1 > Bild-<br>stabilisator    | Normal                                                              |
| Extraeinstellungen für JPEG-/HEIF-Bilder          | Bildstil Portrait für einen weicheren Teint                         |

**Tabelle 10.1** *Meine Präferenzen bei der Porträtfotografie (draußen bei Tageslicht) (Forts.)*

### **10.1.2 Geeignete Brennweiten**

Bei Porträtaufnahmen werden gern lichtstarke Festbrennweiten zwischen 25 mm und 50 mm verwendet. Ideal geeignet ist das Lumix G 42,5 mm ƒ1,7 oder das Leica DG Summilux II 25 mm ƒ1,4. Interessant ist auch das Zoomobjektiv Leica DV Vario Summilux 25–50 mm ƒ1,7, weil hiermit durchgehend die Lichtstärke erhalten bleibt. Wenn Geld keine Rolle spielt, dann würde sich für die Porträtfotografie noch das Leica DC Nocticron 42,5 mm ƒ1,2 anbieten.

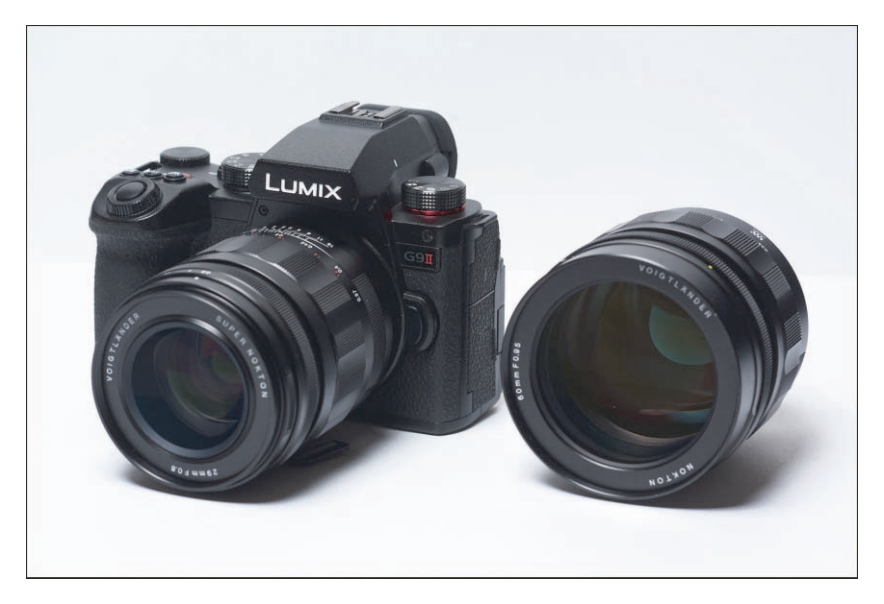

**Abbildung 10.1** *Als bekennender Liebhaber von manuellen Objektiven und entschleunigtem Fotografieren bevorzuge ich für Porträtaufnahmen die beiden Nokton-Objektive von Voigtländer mit den Brennweiten 29 mm und 60 mm.*

Wenn Ihnen das manuelle Fokussieren nichts ausmacht, kann ich von der Firma Voigtländer auch das 29 mm ƒ0,8 Super Nokton, das 42,5 mm ƒ0,95 Nokton und das 60 mm ƒ0,95 Nokton empfehlen. Für das Buch stand mir das 29-mm- und das 60-mm-Objektiv zur Verfügung. Eine geringere Tiefenschärfe geht im MFT-Bereich nicht. Und mithilfe des Fokus-Peaking und der Lupenfunktion klappt das manuelle Fokussieren bei diesen Objektiven sehr gut. Auf die Bedienung von manuellen Objektiven gehe ich gesondert im Abschnitt 12.1.4, »Manuelle MFT-Objektive«, ein.

Die hier genannten Brennweiten haben den Vorteil, dass keine starken Verzerrungen der Proportionen von Gesicht und Körper auftreten und man einen gewissen Aufnahmeabstand zum Motiv, also zur Person, einhalten kann. Bei geringeren Brennweiten sind schon mal die Nase zu groß, das Gesicht zu rund oder die Beine zu lang. Wobei Letzteres ja durchaus interessant sein kann.

#### **10.1.3 Geringe Schärfentiefe**

Eine geringe Blendenzahl (weit geöffnete Blende) wird sehr gern bei Porträtaufnahmen verwendet, um den Hintergrund verschwimmen zu lassen und nur die Person scharf abzubilden, damit sie im wahrsten Sinne des Wortes im Fokus steht. Allerdings hat es durchaus seine Tücken, mit einer Blende von ƒ1,7 (oder gar ƒ0,9) zu fotografieren. Man kann schon einmal eine böse Überraschung erleben, wenn man die Bilder dann zu Hause auf einem großen Bildschirm betrachtet: die Augen unscharf, dafür der Haaransatz oder die Nasenspitze scharf. Sie müssen immer bedenken, dass sich der Schärfebereich bei einem geringen Abstand zum Motiv von ein bis zwei Metern und einer weit geöffneten Blende häufig nur auf ein paar Zentimeter beschränkt. Bewegt sich das Model oder bewegen Sie sich selbst während der Aufnahme um nur wenige Zentimeter, liegt die Schärfe nicht mehr da, wo Sie sie eigentlich haben wollen. Möchten Sie dennoch mit weit geöffneter Blende fotografieren, kann es hilfreich sein, das Antriebsmoduswahlrad auf **Serienbildaufnahme 1** zu stellen und im **Foto-Menü > Sonstige 1 > Serienbildaufnahme > Serienbildaufnahme 1** eine Geschwindigkeit wie **L** oder **M** einzustellen.

Allerdings muss man an dieser Stelle auch hinzufügen, dass Sie mit MFT-Systemen hier deutlich weniger Probleme haben werden als mit Vollformatsystemen. Die unterschiedliche Sensorgröße hat eben auch Auswirkungen auf die Schärfentiefe. Bei gleicher Brennweite und Blendenöffnung wird bei MFT-Objektiven ein kleinerer Bildausschnitt aufgenommen als bei einem APS-C- oder Vollformatsystem. Das hat Auswirkungen auf die Schärfentiefe. Um mit einem MFT-System z. B. eine Schärfentiefe wie bei Blende ƒ2,8 im Vollformat zu erzielen, benötigen Sie ein MFT-Objektiv mit ƒ1,4.

#### **Bildwirkung bei MFT und Vollformat**

Noch ein einfaches Beispiel: Ein Objektiv hat eine Lichtstärke von ƒ2,8. Die physikalische Lichtstärke ändert sich nicht, egal an welchem System es sich befindet. Sie bekommen mit ƒ2,8 praktisch immer denselben ISO-Wert und dieselbe Verschlusszeit. Allerdings hat ƒ2,8 an einer anderen Sensorgröße (MFT, APS-C und Vollformat) bei der gleichen kleinbildäquivalenten Brennweite wegen des unterschiedlichen Bildkreises, der aufgrund der Sensorgröße aufgezeichnet werden kann, eine unterschiedliche Schärfeebene. Wenn Sie ein MFT-

Objektiv mit einer Lichtstärke von ƒ2,8 verwenden, benötigen Sie im APS-C-Format ƒ4 und beim Vollformat ƒ5,6 (bei der gleichen kleinbildäquivalenten Brennweite), um dieselbe Schärfentiefe zu erzielen. Im Gegensatz zum Vollformat hat MFT also immer eine um zwei Blendenstufen größere Schärfentiefe. Aus diesem Grund benötigen Sie bei MFT-Objektiven mehr Lichtstärke, um ähnliche Freistellungen zu erzielen wie im Vollformat. Ähnliches gilt auch für die Brennweite. Um die Wirkung einer 50-mm-Brennweite im Vollformat beim MFT-System zu erzielen, benötigen Sie ein Objektiv mit 25 mm Brennweite.

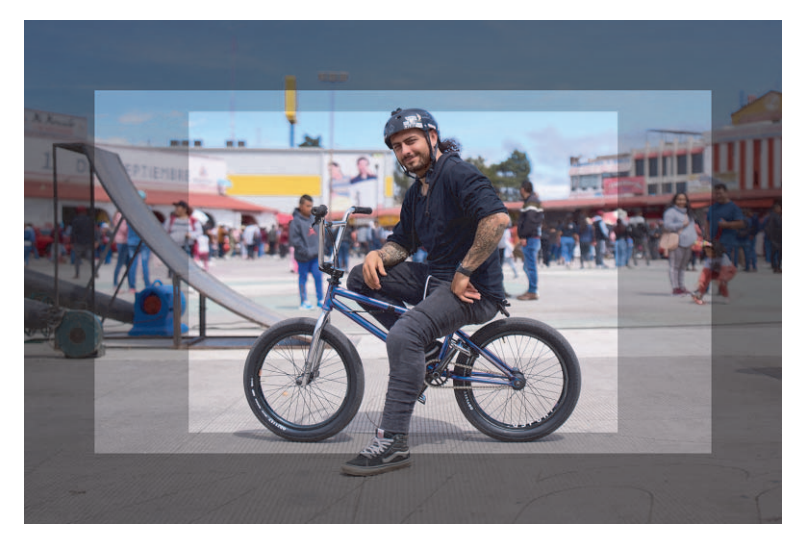

**Abbildung 10.2** *Ein einfaches Beispiel, um einen Vergleich zu haben: Den BMX-Fahrer habe ich mit einer Vollformatkamera aufgenommen. Der dunklere Rahmen wird beim APS-C-Format abgeschnitten. Beim MFT-Format wird zusätzlich noch der hellere Rahmen abgeschnitten.*

Es gibt noch einige andere Möglichkeiten, eine schöne Hintergrundschärfe bei Porträtaufnahmen zu erzielen und das Model trotzdem gut in der Schärfe zu halten:

- - Verwenden Sie eine längere Brennweite. Bei einer Brennweite mit beispielsweise 100 mm und Blende ƒ4 können Sie einen größeren Aufnahmeabstand verwenden. Damit erweitert sich auch die Schärfentiefe. Statt einiger Zentimeter erhalten Sie schon einen größeren Spielraum von ein bis zwei Metern (je nach Abstand). Damit ist es wesentlich leichter, das Model scharfzustellen, weil Sie mehr Spielraum haben.
- Wenn Sie kein lichtstarkes Objektiv haben, können Sie für mehr Hintergrundunschärfe den Abstand zwischen Model und Kamera reduzieren. So erzielen Sie auch mit dem günstigen Panasonic Lumix G 100–300 mm bei einer Brennweite von 150 mm und einer Blende von ƒ4,5 noch eine schöne Hintergrundunschärfe.
- - Wenn möglich, erhöhen Sie den Abstand zwischen Model und Hintergrund. Je weiter der Hintergrund entfernt ist, desto mehr verschwimmt er.

56

#### **Ein anderer Bild-Look durch Abblenden – meine Empfehlung**

Zugegeben, der Bild-Look bei Offenblende mit viel Unschärfe ist sehr schön. Trotzdem blende ich auch gern mal auf ƒ4 bis ƒ5,6 ab, wenn das Model vor einem interessanten Hintergrund steht oder die Porträtaufnahme auch dokumentieren soll, wo sie aufgenommen wurde. Der Bild-Look ändert sich durch das Abblenden. Sie müssen stärker auf die Bildkomposition achten, weil die Elemente im Hintergrund nun Teil des Motivs sind und nicht mehr in Unschärfe verschwimmen.

Wenn Sie sich ein ungefähres Bild vom Einfluss der verschiedenen Faktoren – Blendenwert, Abstand zum Model und Abstand vom Hintergrund – auf die Bildwirkung machen wollen, können Sie sich den *Depth of Field Simulator* auf *https://dofsimulator.net/en* ansehen und damit ein wenig experimentieren.

### **10.1.4 Gezielt fokussieren**

Die größte Herausforderung bei Porträtaufnahmen dürfte das Fokussieren sein. Gewöhnlich liegt der Fokus bei Porträtaufnahmen auf dem Auge, das sich näher an der Kamera befindet. Die Augenerkennung der Panasonic Lumix G9 II ist dabei ein großartiges Hilfsmittel. Bei starker Offenblende und wenig Abstand zum Model kann es allerdings passieren, dass der Fokus auf die Augenbrauen oder Wimpern gelenkt wird. Dann ist es empfehlenswert, zum klassischen **1-Feld**  $\blacksquare$  beim AF-Modus zu wechseln. Damit können Sie den Fokusrahmen direkt auf die Pupille legen. Bei Bedarf können Sie den Fokusrahmen auch verkleinern.

Eventuell lohnt es sich in einem solchen Fall auch, das Fokussieren mit der **AF-ON**-Taste durchzuführen und vom Auslöser zu trennen, wie in Abschnitt 4.3.6, »Fokussieren und Auslösen trennen (Backbutton-Fokus)« beschrieben. Je nach Abstand zum Model und gewählter Blendenöffnung dürfte wohl auch der klassische Weg zum Erfolg führen, bei dem Sie auf das Auge fokussieren und dann zum gewünschten Bildausschnitt schwenken.

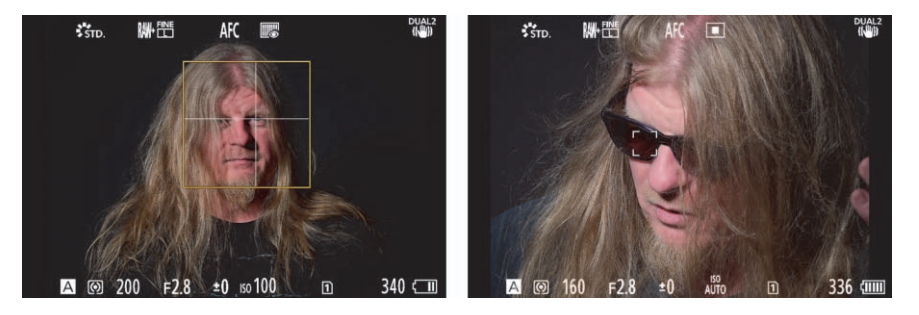

**Abbildung 10.3** *Fokussieren mit Augenerkennung (links) und mit dem AF-Modus 1-Feld (rechts) – Sie haben die Wahl.*

Wenn Sie den Fokus über den AF-Modus 1-Feld  $\blacksquare$  oder 1-Feld+  $\lbrack \blacksquare \rbrack$  festlegen und beim Fotografieren häufiger zwischen dem Hoch- und dem Querformat wechseln, dann werden Sie wohl auch gern die Funktion **Individual-Menü > Fokus/Auslöser > Fokuswechsel f. Vert / Hor** auf **ON** stellen wollen, womit der eingestellte Fokusbereich in der gehaltenen Kameraausrichtung gespeichert bleibt.

Generell stelle ich bei Porträtaufnahmen immer die minimale Belichtungszeit (**Min. Verschlusszeit**) über **Foto-Menü > Bildqualität 2** ein, damit mir garantiert verwacklungsfreie Aufnahmen gelingen. Je nach Brennweite wähle ich häufig bis zu 1/160 s, um sicherzugehen, dass ich eine scharfe Aufnahme bekomme. Dank des integrierten Bildstabilisators in der Kamera können Sie so auch mit 100 mm aus der Hand noch locker scharfe Bilder machen. Natürlich ist es mit aktivem Bildstabilisator möglich, noch längere Belichtungszeiten zu verwenden, aber ich gehe lieber auf Nummer sicher – gerade bei längeren Brennweiten. Den Bildstabilisator habe ich daher bei Porträtaufnahmen immer über **Foto-Menü > Sonstige 1 > Bildstabilisator > Betriebsmodus** aktiviert und auf **Normal** stehen.

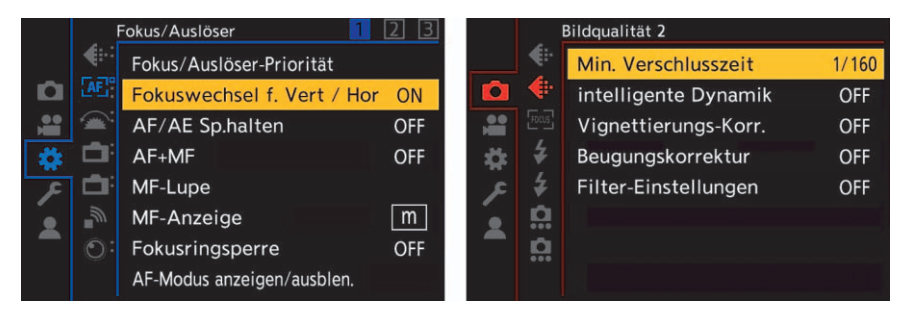

**Abbildung 10.4** *Links: Den eingestellten Fokuspunkt im Hoch- und im Querformat separat sichern und wiederverwenden. Rechts: Um aus der Hand immer scharfe Bilder zu machen, stelle ich die minimale Belichtungszeit (Min. Verschlusszeit) auf 1/160 s.*

Beachten Sie allerdings, dass der Bildstabilisator nur vor einer Verwacklung von Bildern aus der Hand hilft und sich die zu fotografierende Person in der Regel auch bewegt, was trotz Stabilisierung zu Bewegungsunschärfe führen kann. Als maximalen ISO-Wert stelle ich ISO 1.600 ein, aber dies dürfte auch vom Umgebungslicht abhängen. Lieber riskiere ich etwas mehr Bildrauschen als unscharfe Bilder.

### **10.2 Landschaftsfotografie**

Die Naturfotografie steht der Porträtfotografie in ihrer Beliebtheit nicht nach und umfasst mehrere Teilgebiete, die in der Regel unterschiedliche Brennweiten erfordern. Während in der Landschaftsfotografie bevorzugt mit (Ultra-)Weitwinkelobjektiven fotografiert wird, wird in der Tierfotografie gern auf längere Brennweiten zurückgegriffen, um die Motive auch aus weiter Entfernung aufnehmen zu können. Wollen Sie hingegen Pflanzen oder Insekten aufnehmen, dann verwenden Sie gewöhnlich ein Makroobjektiv. In diesem Abschnitt will ich die Landschaftsfotografie mit der Panasonic Lumix G9 II etwas genauer erläutern.

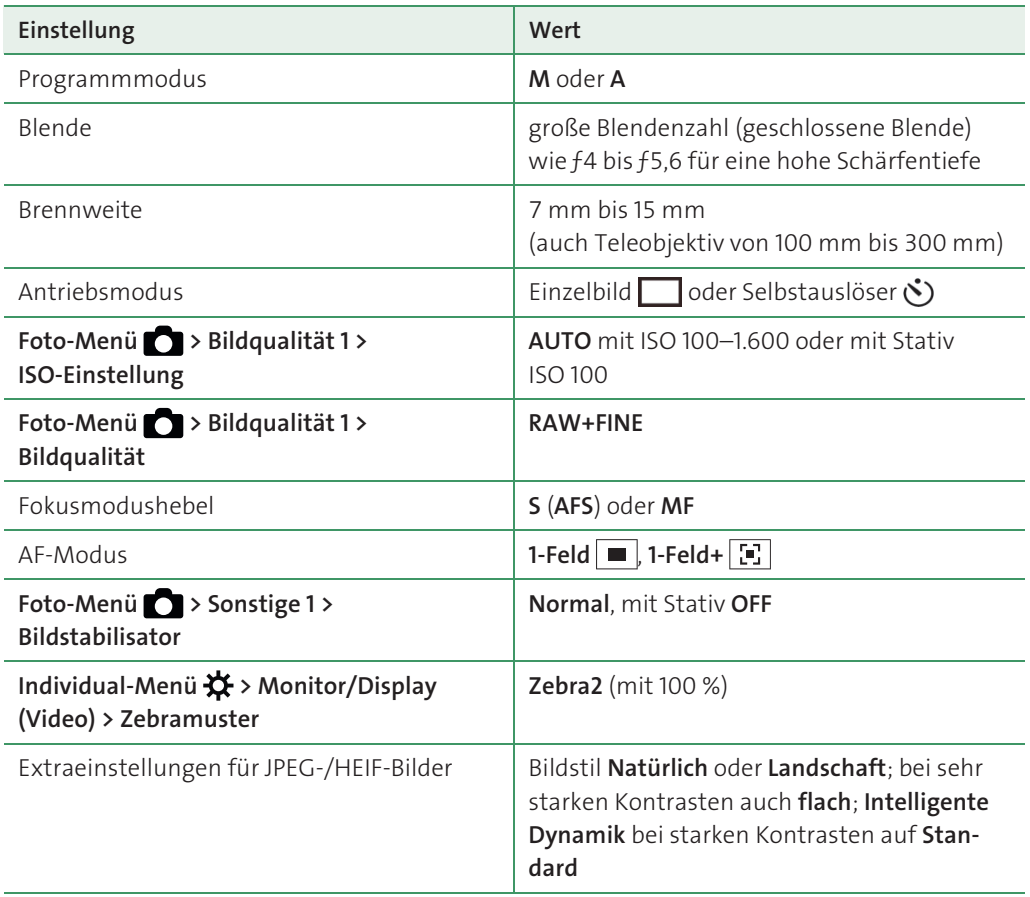

### **10.2.1 Typische Einstellungen für die Landschaftsfotografie**

**Tabelle 10.2** *Meine Präferenzen bei der Landschaftsfotografie*

### **10.2.2 Geeignete Brennweiten**

Für Landschaftsaufnahmen bevorzuge ich ein Weitwinkelobjektiv. Hierfür würde sich das Lumix G Vario 7–14 mm mit durchgehender Anfangsblende von ƒ4 oder das Leica DG Vario-Elmarit 8–18 mm ƒ2,8–4 anbieten. Aber auch das Leica DG Summilux 9 mm ƒ1,7 oder das Leica DG Summilux 12 mm ƒ1,4 haben noch einen relativ weiten Winkel. Auch das Voigtländer Nokton 10,5 mm ƒ0,95 ist eine Alternative. Zwar müssen Sie Letzteres manuell bedienen, aber dies bevorzuge ich in der Landschaftsfotografie ohnehin.

Natürlich gibt es auch Motive, die Sie nicht so ohne Weiteres erreichen können und die sehr weit entfernt sind. In solch einem Fall ist ein Teleobjektiv mit langer Brennweite sehr hilfreich. Manche Hügellandschaften wie in der Toskana oder Südmähren sind ohne ein Teleobjektiv kaum schön abzubilden.